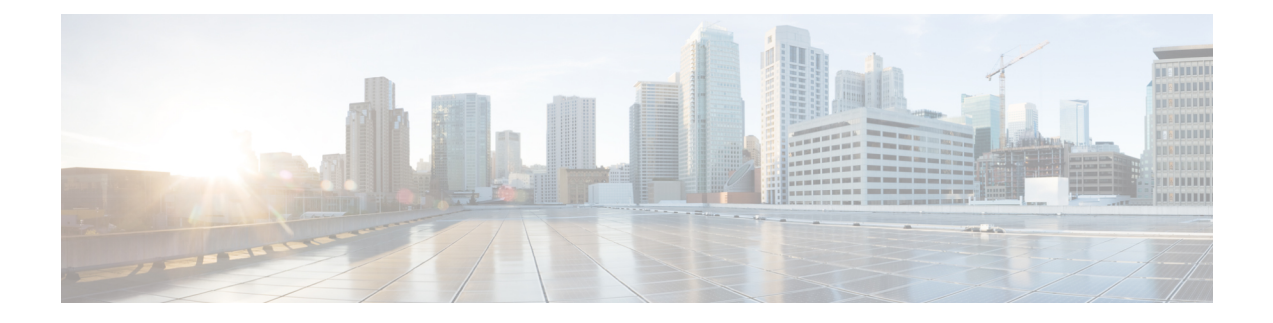

# **Stack Manager and High Availability Commands**

- debug platform [stack-manager,](#page-1-0) on page 2
- [main-cpu,](#page-2-0) on page 3
- [mode](#page-3-0) sso, on page 4
- policy [config-sync](#page-4-0) prc reload, on page 5
- [redundancy,](#page-5-0) on page 6
- redundancy config-sync [mismatched-commands,](#page-6-0) on page 7
- redundancy [force-switchover,](#page-8-0) on page 9
- [redundancy](#page-9-0) reload, on page 10
- [reload,](#page-10-0) on page 11
- [session,](#page-12-0) on page 13
- set trace [capwap](#page-13-0) ap ha, on page 14
- set trace [mobility](#page-14-0) ha, on page 15
- set [trace](#page-16-0) qos ap ha, on page 17
- show [checkpoint,](#page-17-0) on page 18
- show [etherchannel](#page-24-0) summary, on page 25
- show [platform](#page-25-0) ses, on page 26
- show platform [stack-manager,](#page-31-0) on page 32
- show [redundancy,](#page-32-0) on page 33
- show redundancy [config-sync,](#page-36-0) on page 37
- show [switch,](#page-38-0) on page 39
- show trace [messages](#page-42-0) capwap ap ha, on page 43
- show trace [messages](#page-43-0) mobility ha, on page 44
- [stack-mac](#page-44-0) persistent timer, on page 45
- [stack-mac](#page-45-0) update force, on page 46
- [standby](#page-46-0) console enable, on page 47
- [switch](#page-47-0) stack port, on page 48
- switch [priority,](#page-48-0) on page 49
- switch [provision,](#page-49-0) on page 50
- switch [renumber,](#page-51-0) on page 52

### <span id="page-1-0"></span>**debug platform stack-manager**

To enable debugging of the stack manager software, use the **debug platform stack-manager** command in privileged EXEC mode. To disable debugging, use the **no** form of this command.

the **remote command** *stack-member-number LINE* EXEC command on the stack master switch to enable

**debug platform stack-manager** {**all** | **rpc** | **sdp** | **sim** | **ssm** | **trace**} **no debug platform stack-manager** {**all** | **rpc** | **sdp** | **sim** | **ssm** | **trace**}

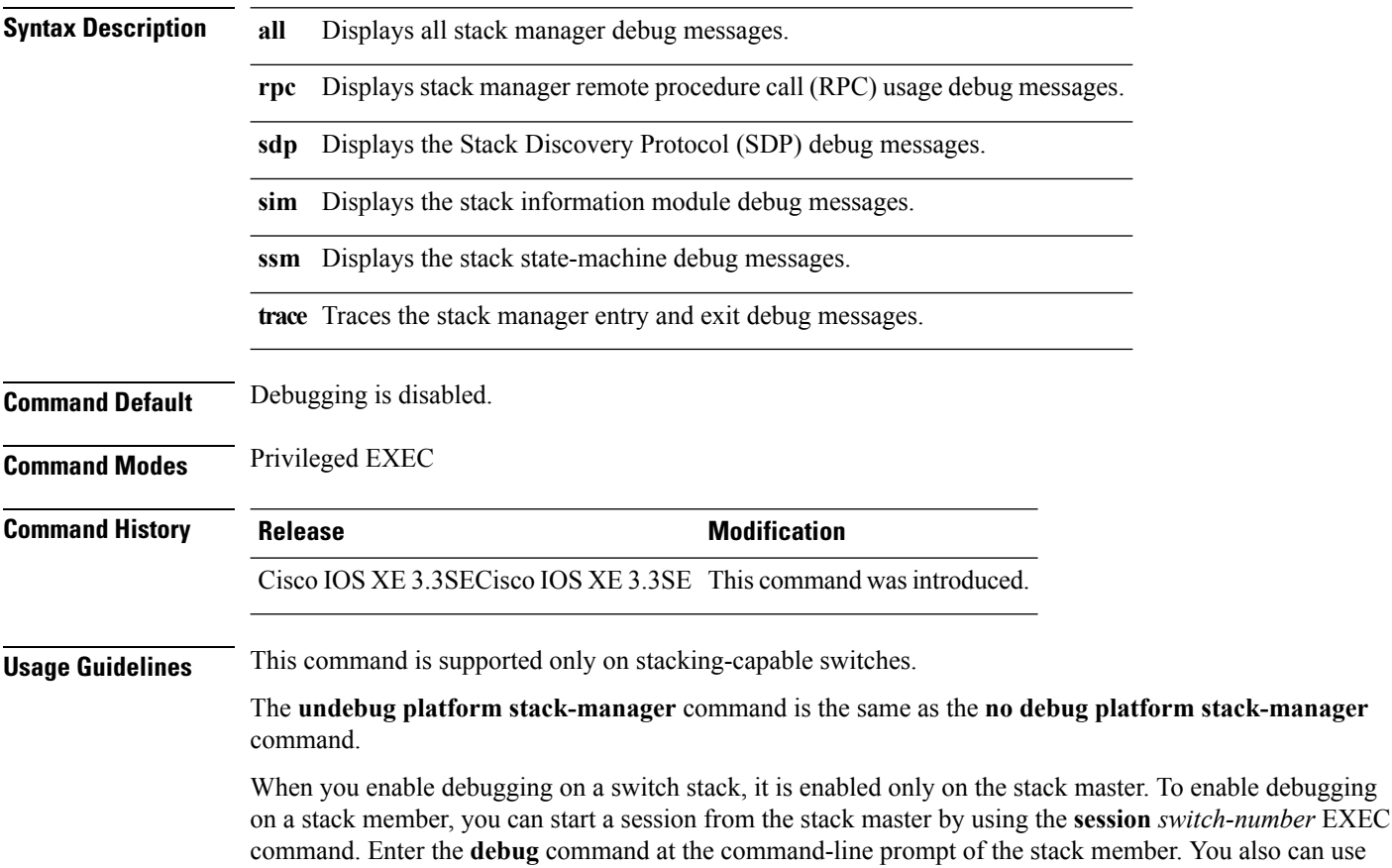

debugging on a member switch without first starting a session.

### <span id="page-2-0"></span>**main-cpu**

To enter the redundancy main configuration submode and enable the standby switch, use the **main-cpu** command in redundancy configuration mode.

### **main-cpu Syntax Description** This command has no arguments or keywords. **Command Default** None **Command Modes** Redundancy configuration **Command History Release <b>Modification** Cisco IOS XE 3.3SECisco IOS XE 3.3SE This command wasintroduced. **Usage Guidelines** From the redundancy main configuration submode, use the **standby console enable** command to enable the standby switch.

This example shows how to enter the redundancy main configuration submode and enable the standby switch:

```
Device(config)# redundancy
Device(config-red)# main-cpu
Device(config-r-mc)# standby console enable
Device#
```
### <span id="page-3-0"></span>**mode sso**

To set the redundancy mode to stateful switchover (SSO), use the **mode sso** command in redundancy configuration mode.

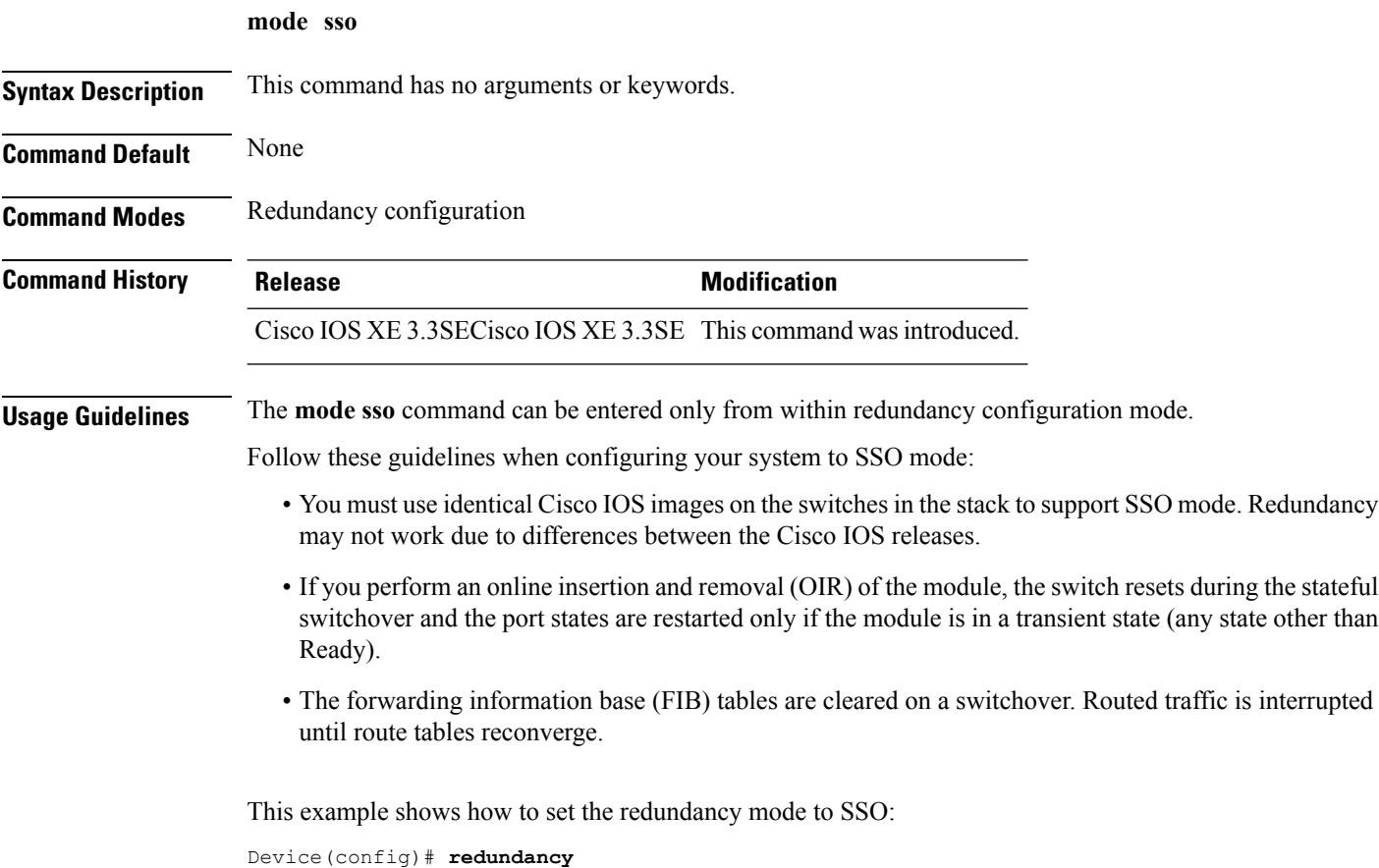

**Stack Manager and High Availability Commands**

Device(config-red)# **mode sso**

Device(config-red)#

### <span id="page-4-0"></span>**policy config-sync prc reload**

To reload the standby switch if a parser return code (PRC) failure occurs during configuration synchronization, use the **policy config-sync reload** command in redundancy configuration mode. To specify that the standby switch is not reloaded if a parser return code (PRC) failure occurs, use the **no** form of this command.

**policy config-sync** {**bulk** | **lbl**} **prc reload no policy config-sync** {**bulk** | **lbl**} **prc reload**

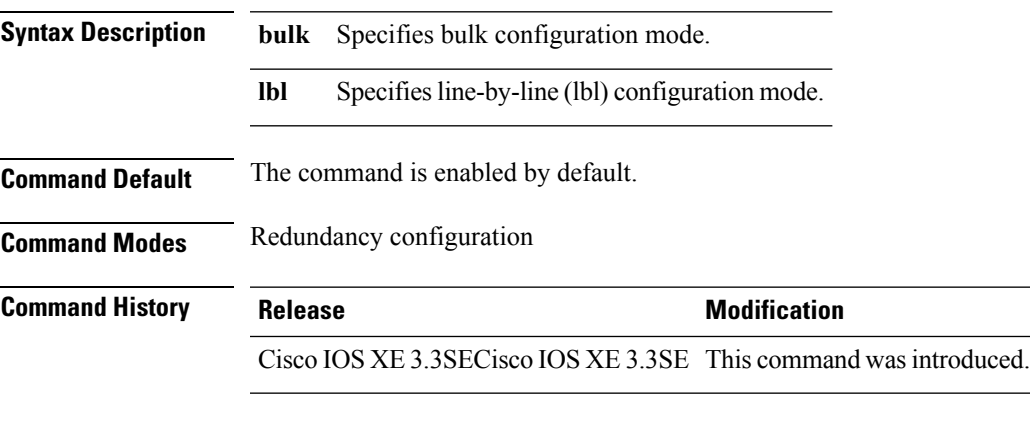

This example shows how to specify that the standby switch is not reloaded if a parser return code (PRC) failure occurs during configuration synchronization:

Device(config-red)# **no policy config-sync bulk prc reload**

# <span id="page-5-0"></span>**redundancy**

To enter redundancy configuration mode, use the **redundancy** command in global configuration mode.

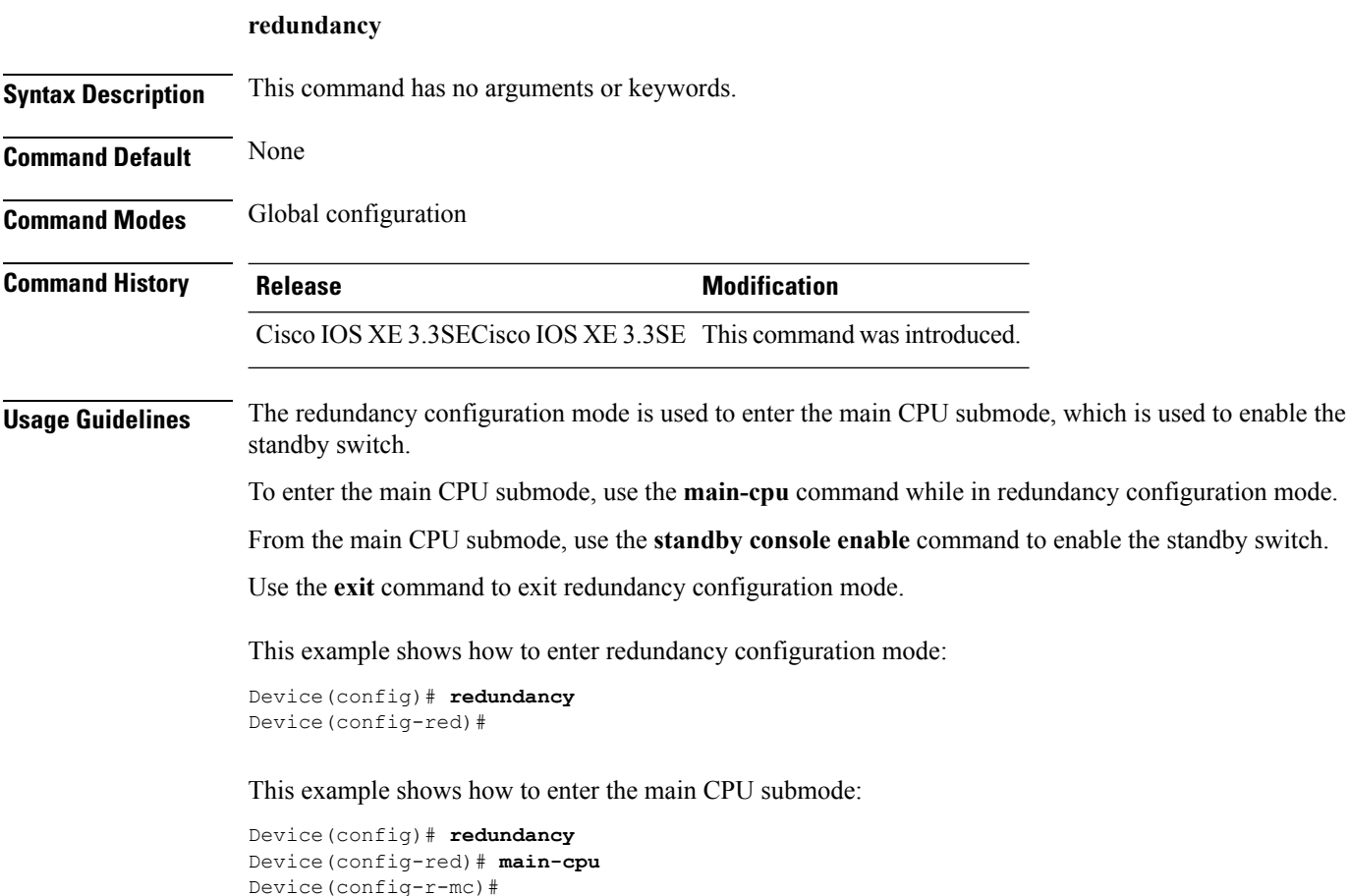

## <span id="page-6-0"></span>**redundancy config-sync mismatched-commands**

To allow the standby switch to join the stack if a configuration mismatch occurs between the active and standby switches, use the **redundancy config-sync mismatched-commands** command in privileged EXEC mode.

**redundancy config-sync** {**ignore** | **validate**} **mismatched-commands**

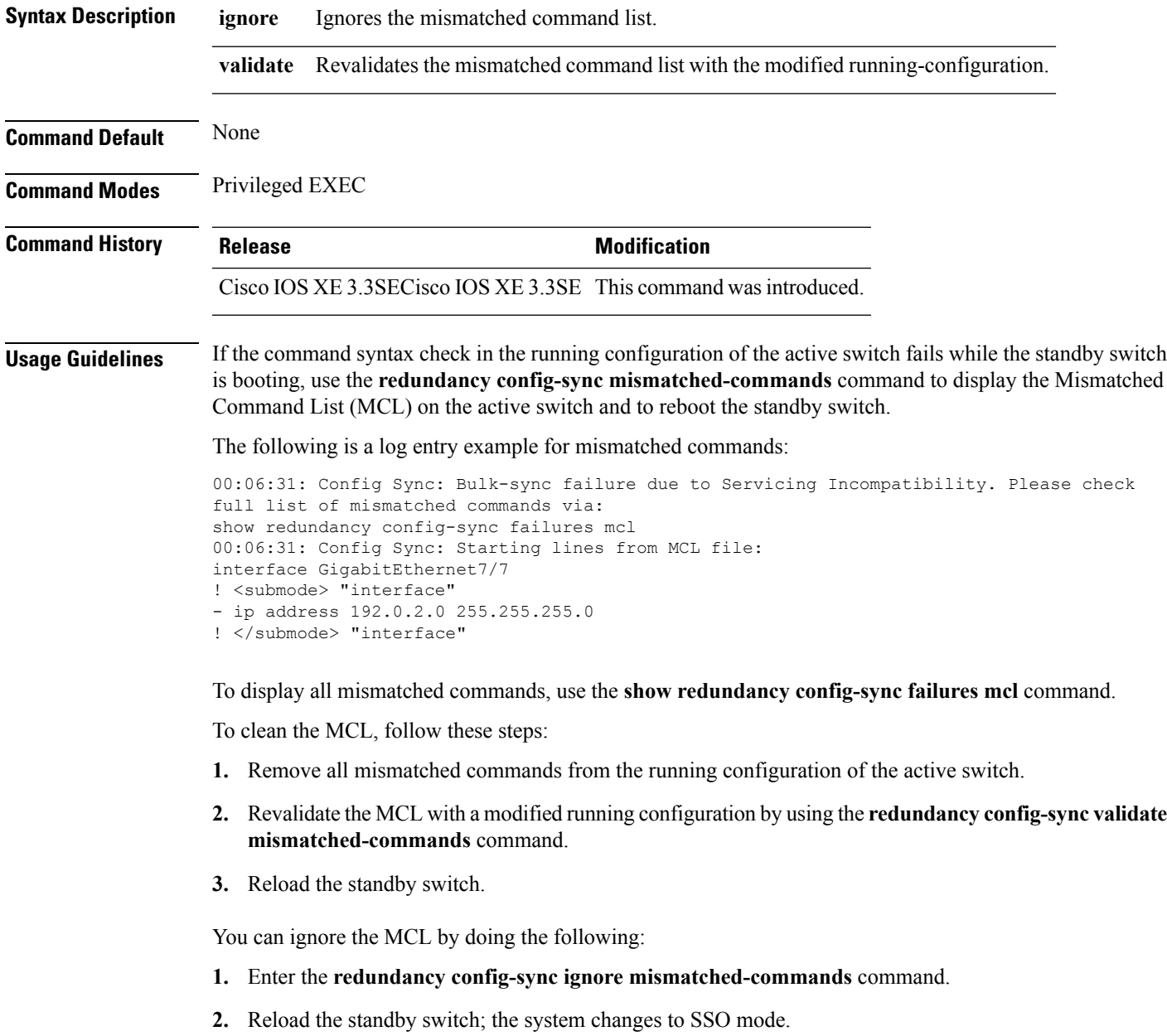

**Note**

If you ignore the mismatched commands, the out-of-sync configuration at the active switch and the standby switch still exists.

**3.** Verify the ignored MCL with the **show redundancy config-sync ignored mcl** command.

If SSO mode cannot be established between the active and standby switches because of an incompatibility in the configuration file, a mismatched command list (MCL) is generated at the active switch and a reload into route processor redundancy (RPR) mode is forced for the standby switch.

**Note** RPR mode is supported on Catalyst 3850 switches as a fallback in case of errors. It is not configurable.

If you attempt to establish an SSO after removing the offending configuration and rebooting the standby switch with the same image, the C3K\_REDUNDANCY-2-IOS\_VERSION\_CHECK\_FAIL and ISSU-3-PEER\_IMAGE\_INCOMPATIBLE messages appear because the peer image islisted asincompatible. You can clear the peer image from the incompatible list with the **redundancy config-sync ignore mismatched-commands** EXEC command while the peer is in a standby cold (RPR) state. This action allows the standby switch to boot in a standby hot (SSO) state when it reloads.

This example shows how to revalidate the mismatched command list with the modified configuration:

Device# **redundancy config-sync validate mismatched-commands** Device#

## <span id="page-8-0"></span>**redundancy force-switchover**

To force a switchover from the active switch to the standby switch, use the **redundancy force-switchover** command in privileged EXEC mode on a switch stack.

### **redundancy force-switchover**

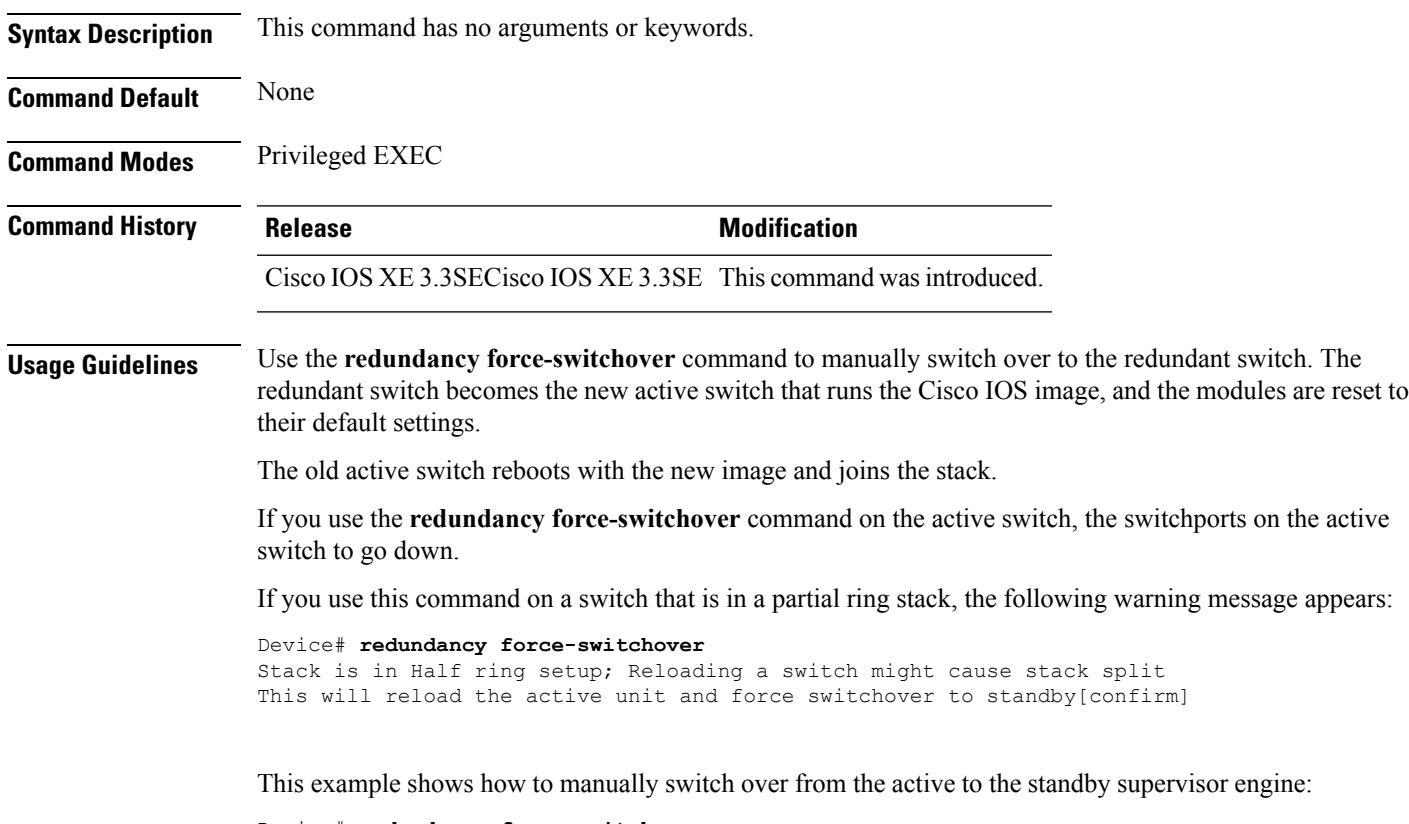

Device# **redundancy force-switchover** Device#

# <span id="page-9-0"></span>**redundancy reload**

To force a reload of one or all of the switches in the stack, use the **redundancy reload**command in privileged EXEC mode.

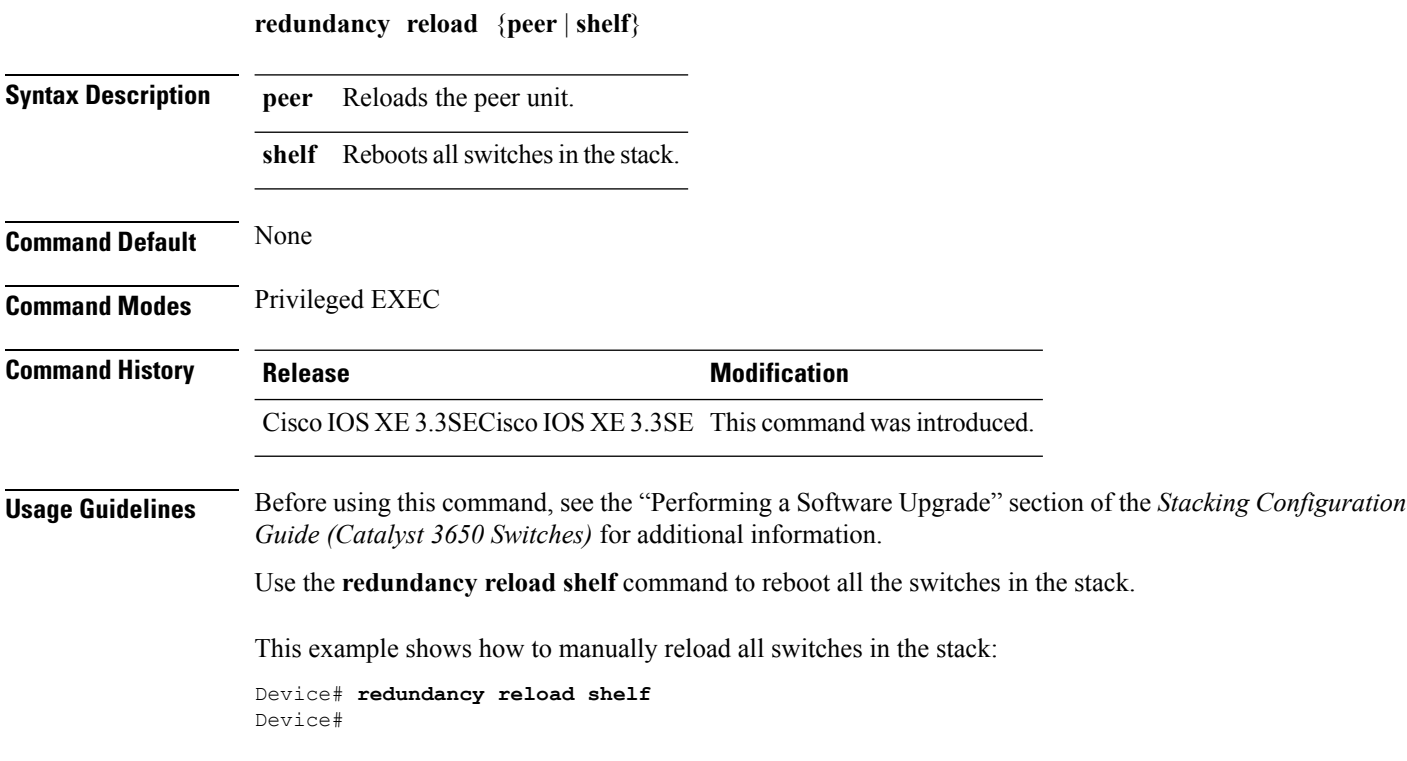

<span id="page-10-0"></span>**reload**

 $\overline{\phantom{a}}$ 

To reload the stack member and to apply a configuration change, use the **reload**command in privileged EXEC mode.

**reload** [{**/noverify** | **/verify**}] [{*LINE* | **at** | **cancel** | **in** | **slot** *stack-member-number* | **standby-cpu**}]

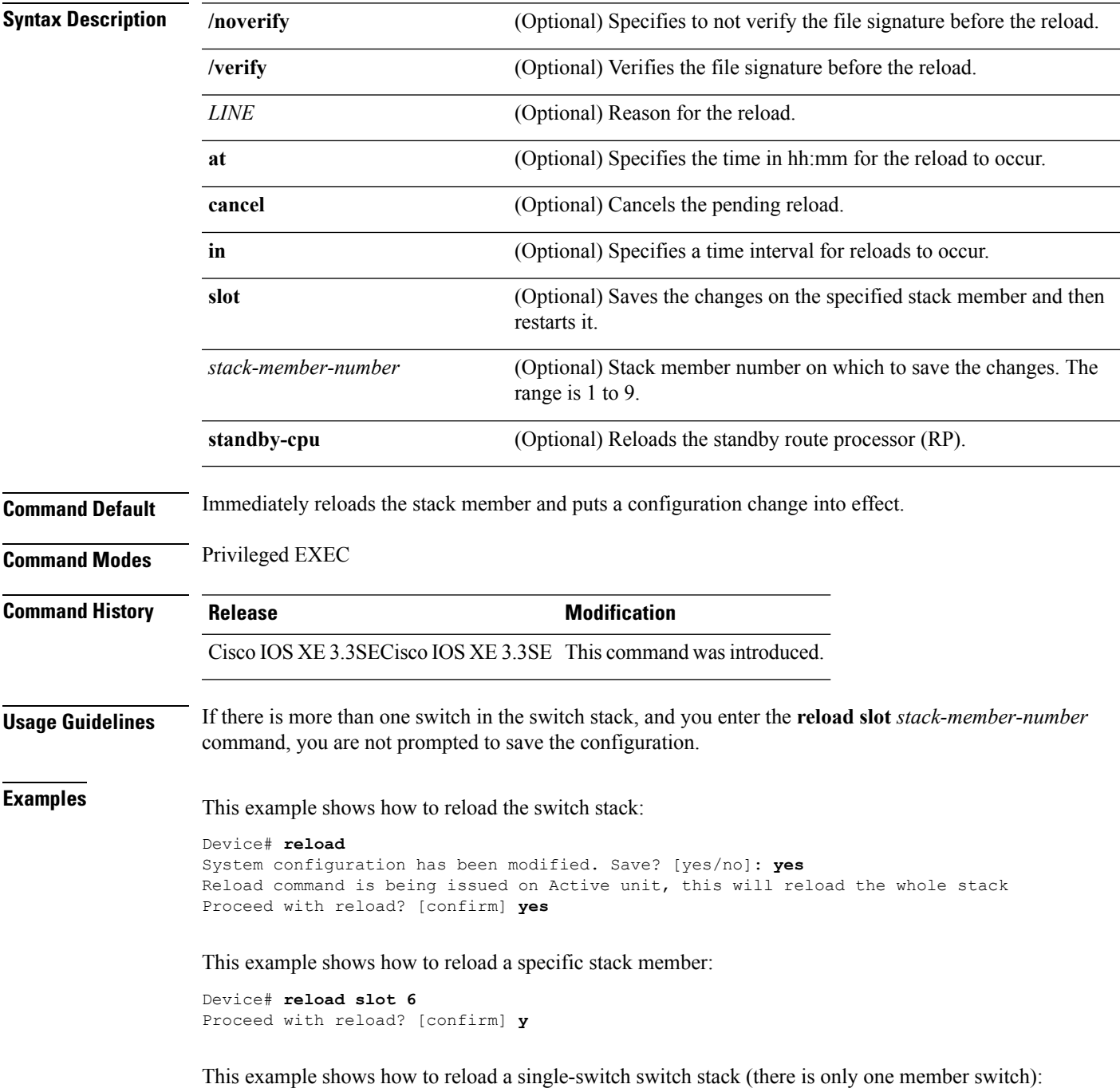

I

Device# **reload slot 3** System configuration has been modified. Save? [yes/no]: **y** Proceed to reload the whole Stack? [confirm] **y**

### <span id="page-12-0"></span>**session**

 $\overline{\phantom{a}}$ 

To access a specific stack member use the **session** command in privileged EXEC mode on the stack master.

**session** *stack-member-number*

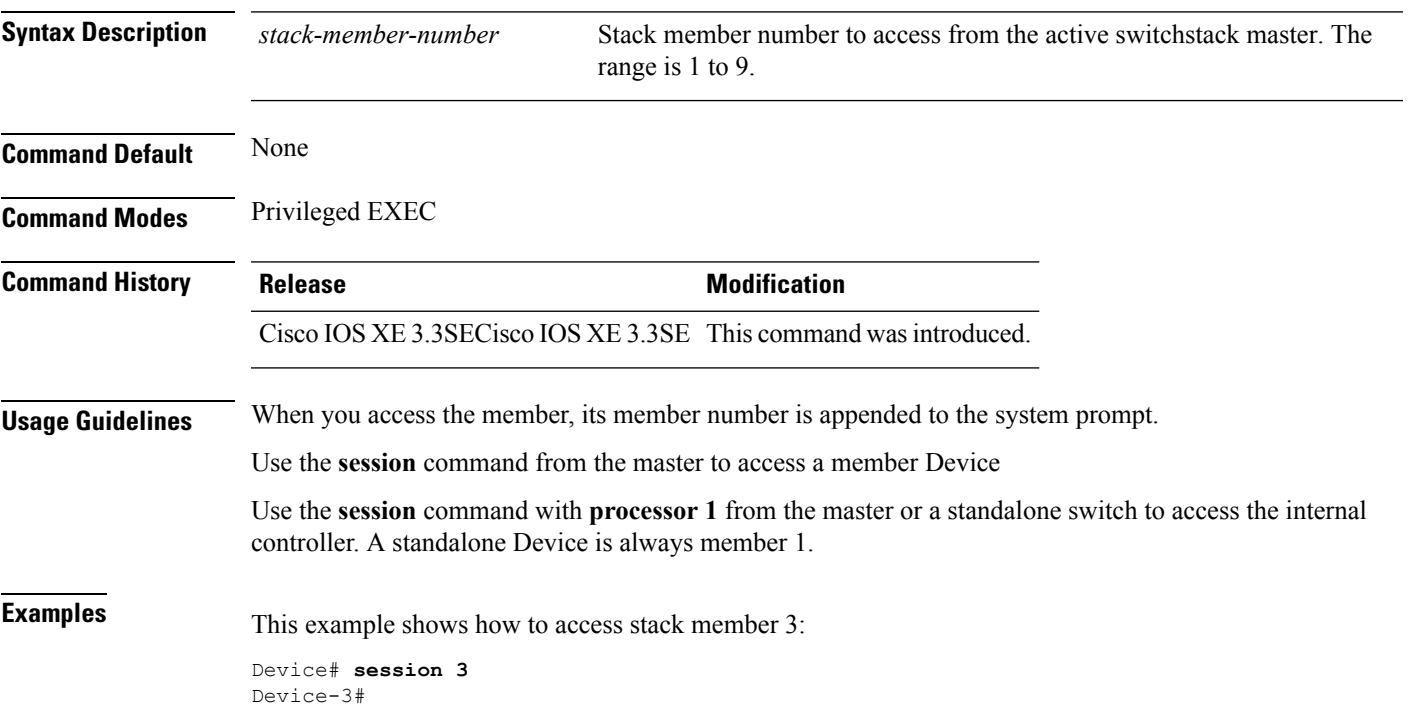

### <span id="page-13-0"></span>**set trace capwap ap ha**

To trace the control and provisioning of wireless access point high availability, use the **set trace capwap ap ha** privileged EXEC command.

**set trace capwap ap ha** [{**detail** | **event** | **dump** | {**filter** [{**none** [**switch** *switch*] | *filter\_name* [*filter\_value* [**switch** *switch*]]}] | **filtered***switch***level** {**default***trace\_level*} [**switch** *switch*]}}]

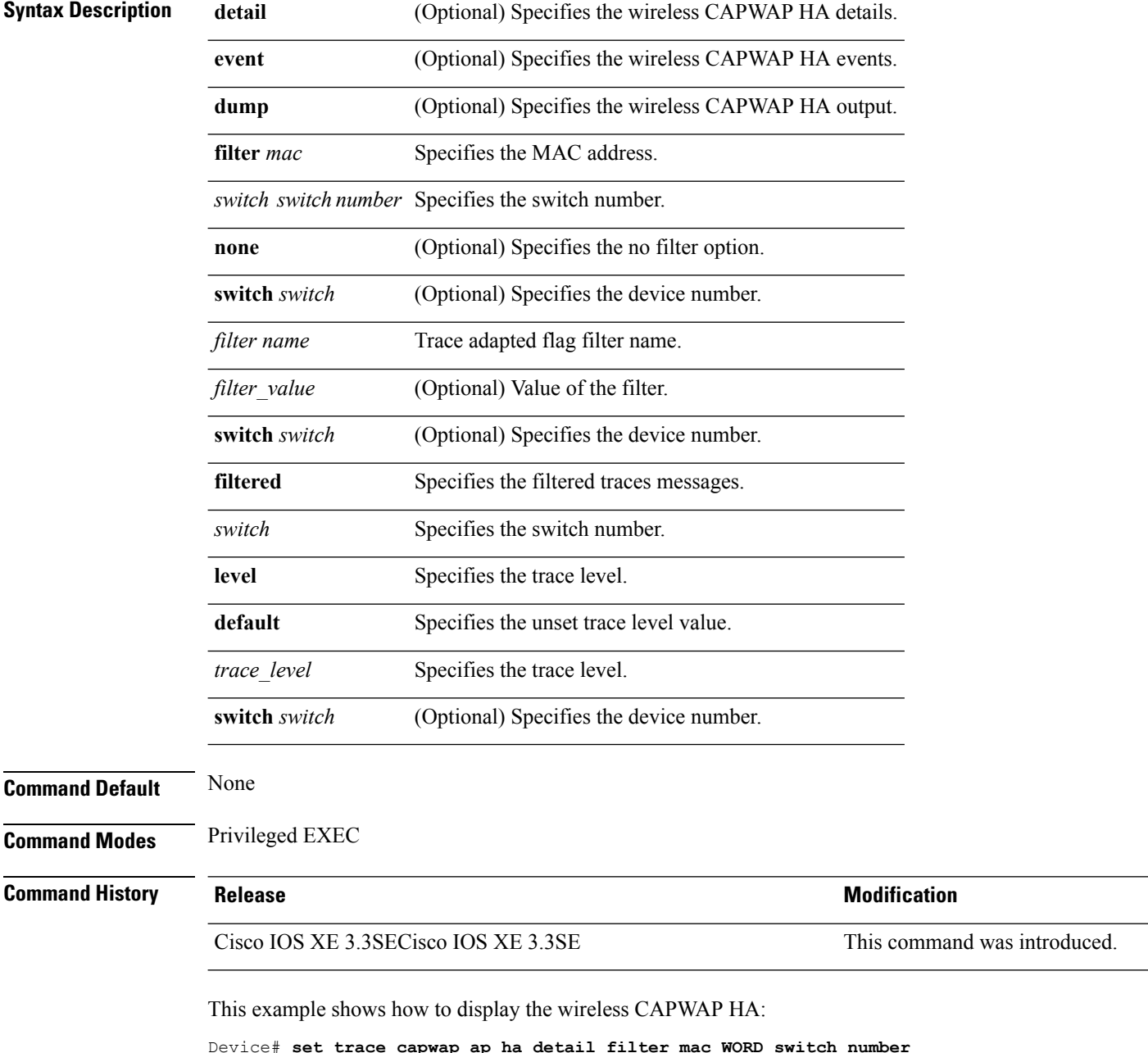

# <span id="page-14-0"></span>**set trace mobility ha**

To debug the wireless mobility high availability in the switch, use the **set trace mobility ha** privileged EXEC command.

**set trace mobility ha** [{**event** | **detail** | **dump**}] {**filter**[**mac** *WORD switch switch number*] [{**none** [**switch** *switch*] | *filter\_name* [*filter\_value* [**switch** *switch*]]}] | **level** {**default***trace\_level*} [**switch** *switch*]{**filtered***switch*}}

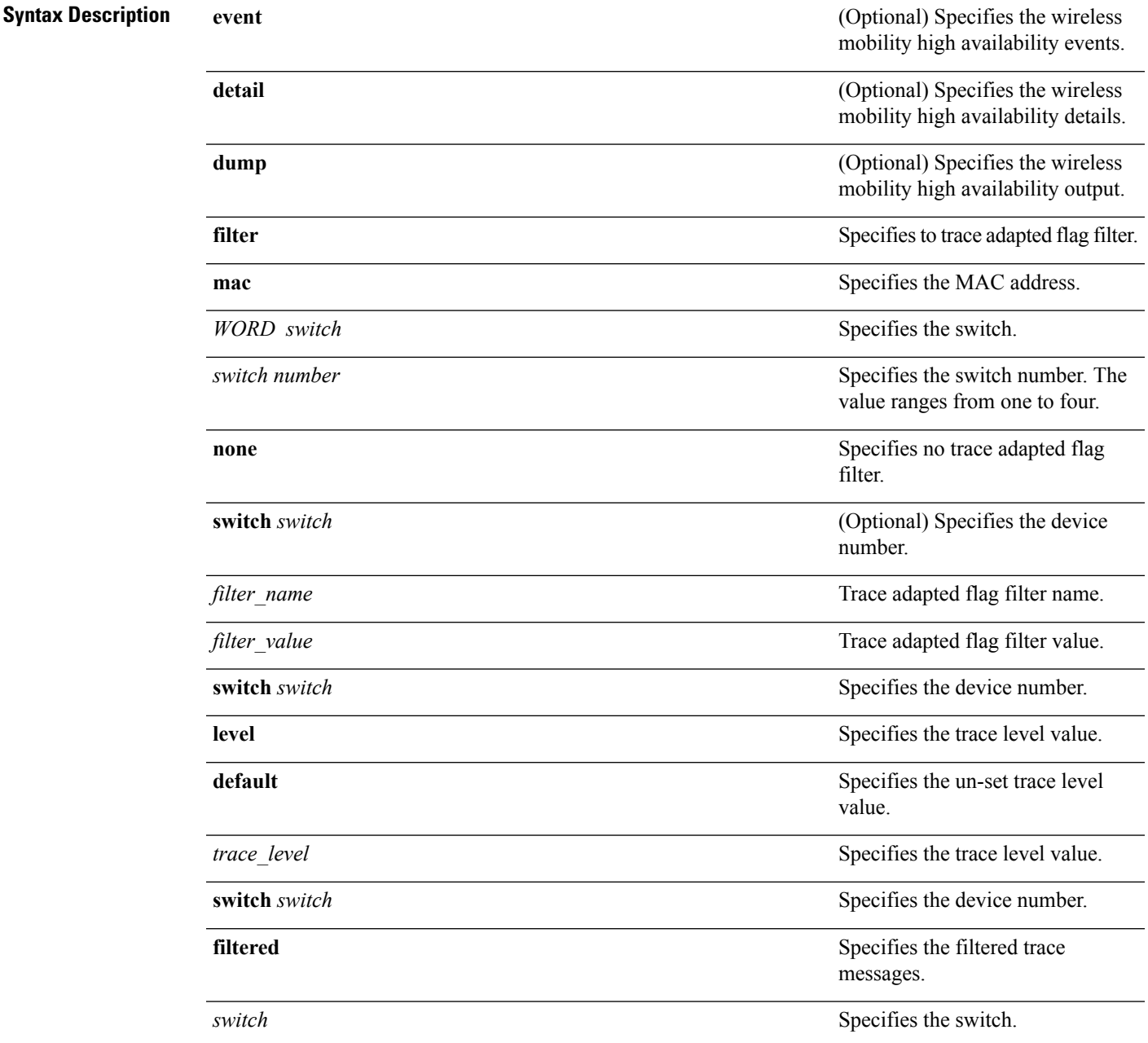

I

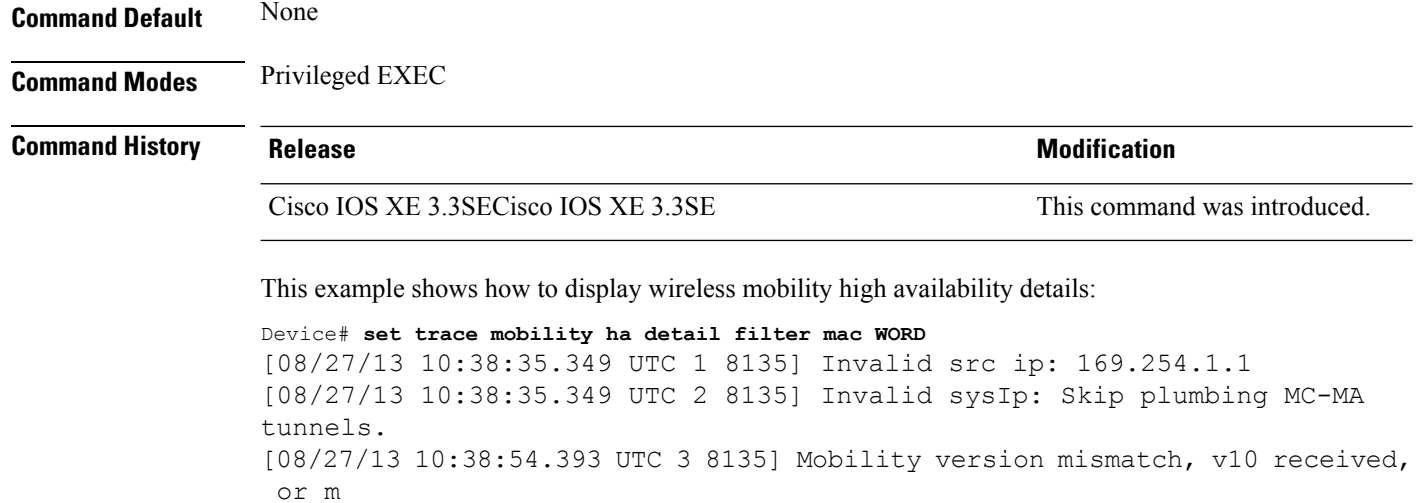

sglen mismatch msglen=74 recvBytes=0, dropping

ı

### <span id="page-16-0"></span>**set trace qos ap ha**

To trace wireless Quality of Service (QoS) high availability, use the **set trace qos ap ha** privileged EXEC command.

**set trace QOS ap ha** [{**event** | **error**}] {**filter** [{**MACnone** [**switch** *switch*] | *filter\_name* [*filter\_value* [**switch** *switch*]]}] | **level** {**default***trace\_level*} [**switch** *switch*]}

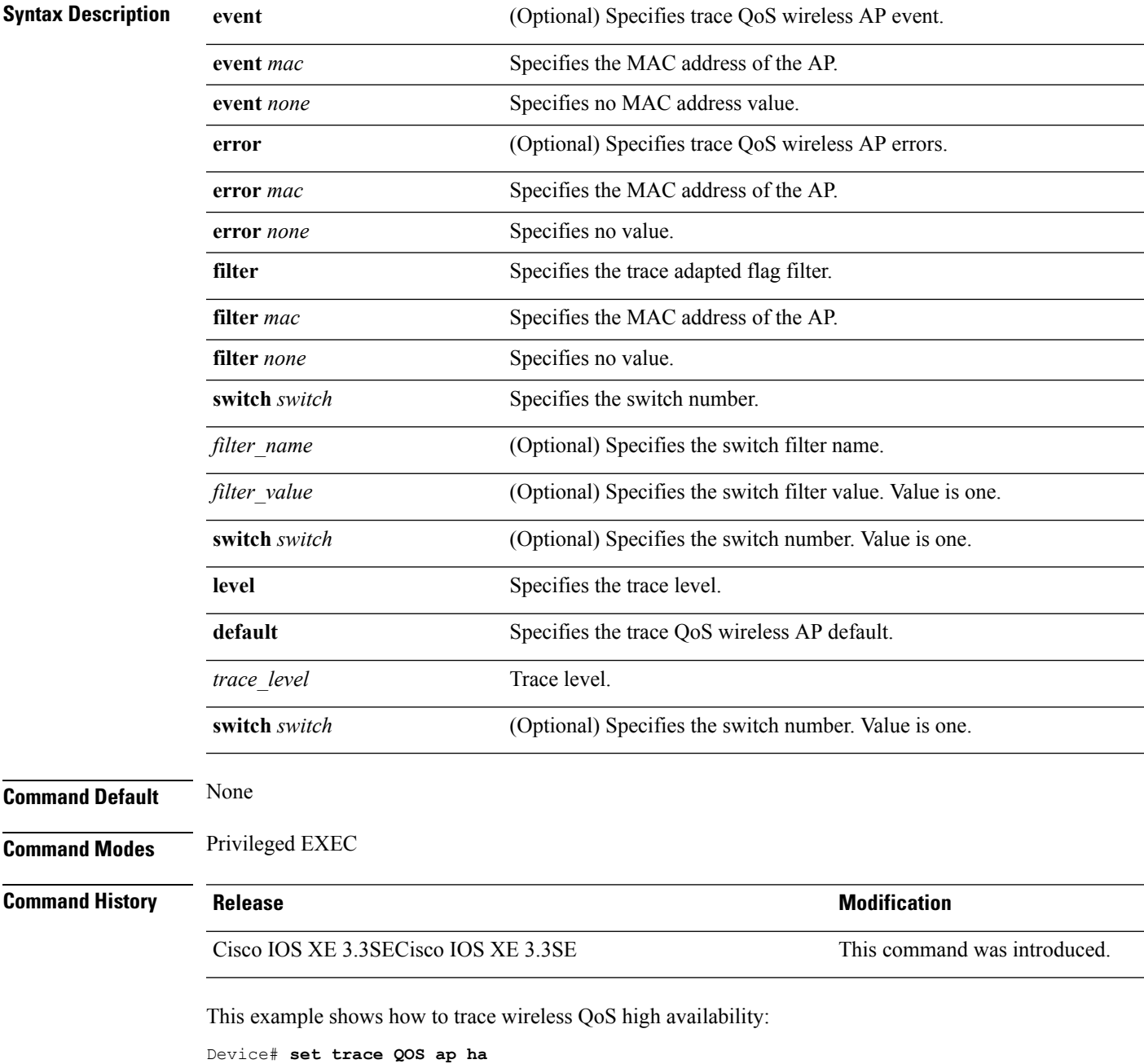

# <span id="page-17-0"></span>**show checkpoint**

To display information about the Checkpoint Facility (CF) subsystem, use the **show checkpoint** command.

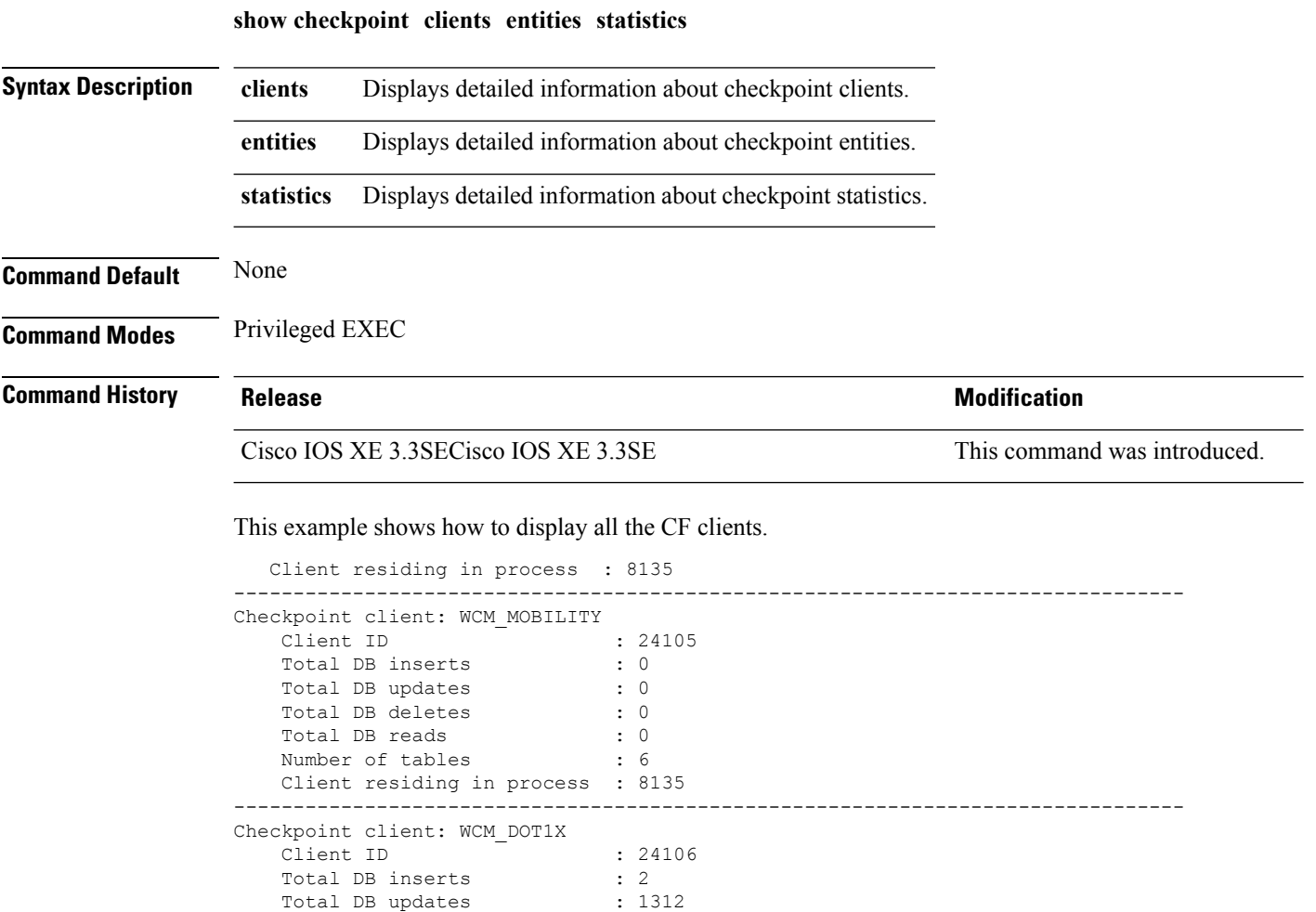

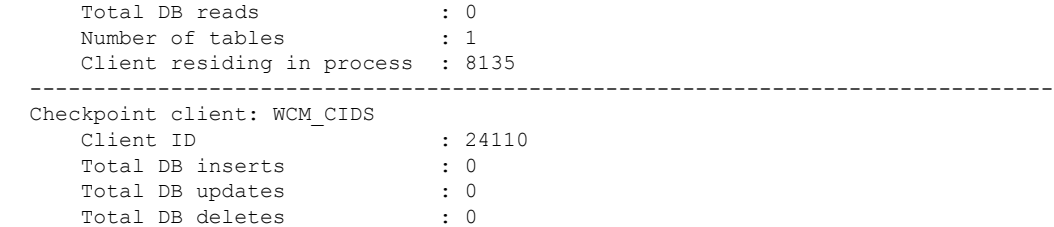

--------------------------------------------------------------------------------

Total DB deletes : 2 Total DB deletes : 2<br>
Total DB reads : 2<br>
Number of tables : 1

Client residing in process : 8135

Client ID : 24107 Total DB inserts : 0 Total DB updates : 0<br>Total DB deletes : 0 Total DB deletes : 0

Number of tables

Checkpoint client: WCM\_APFROGUE

 $\mathbf{l}$ 

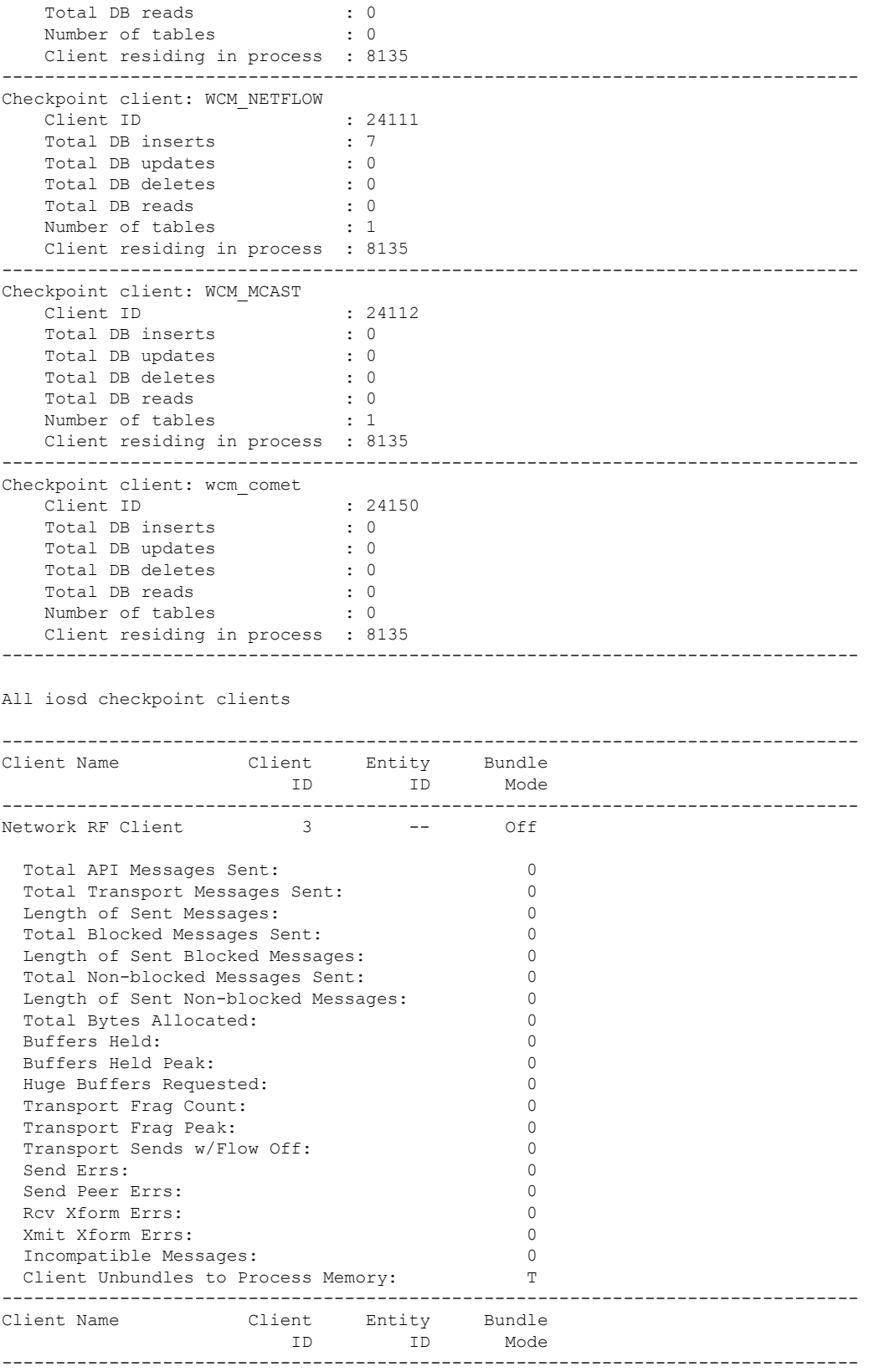

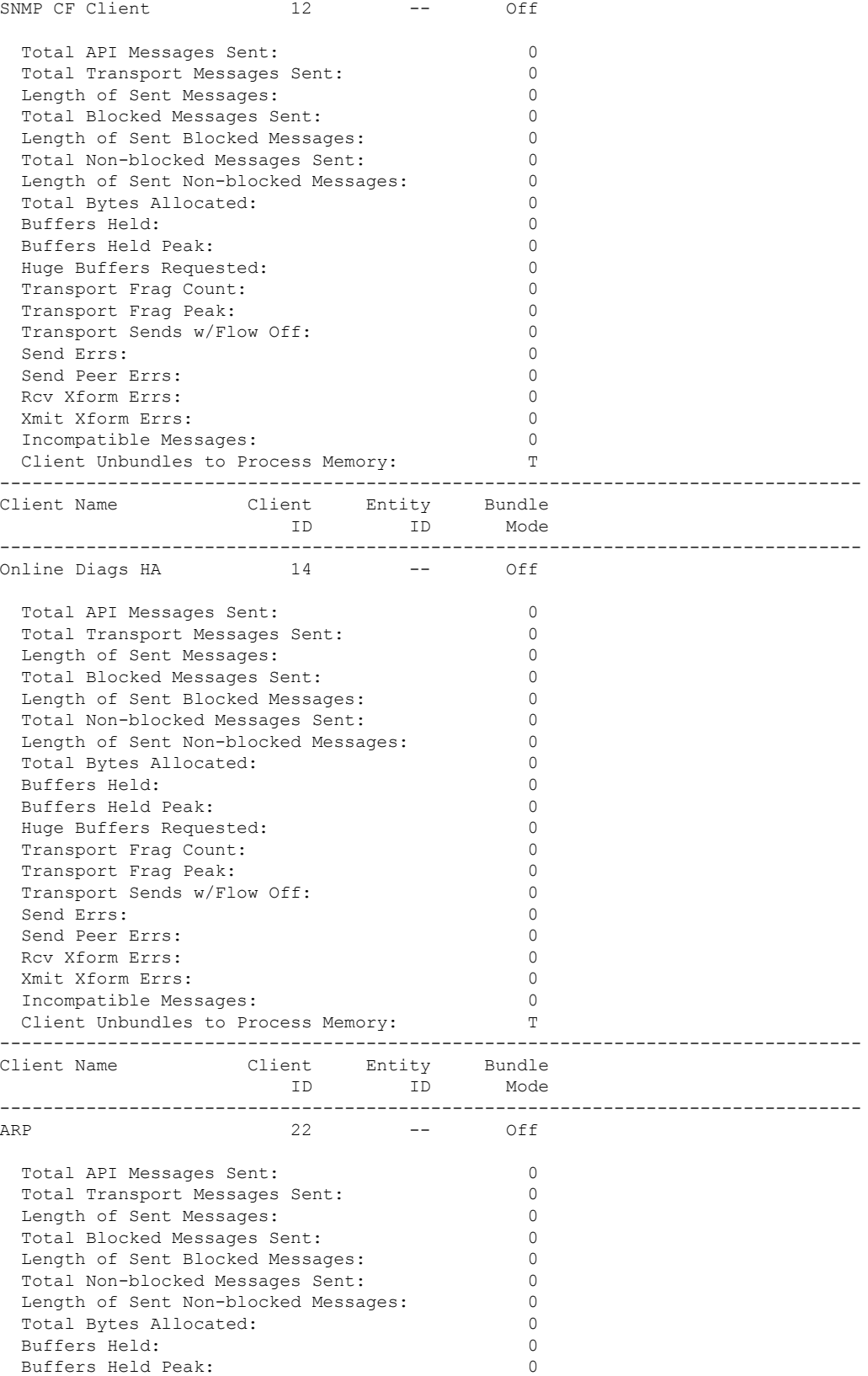

ı

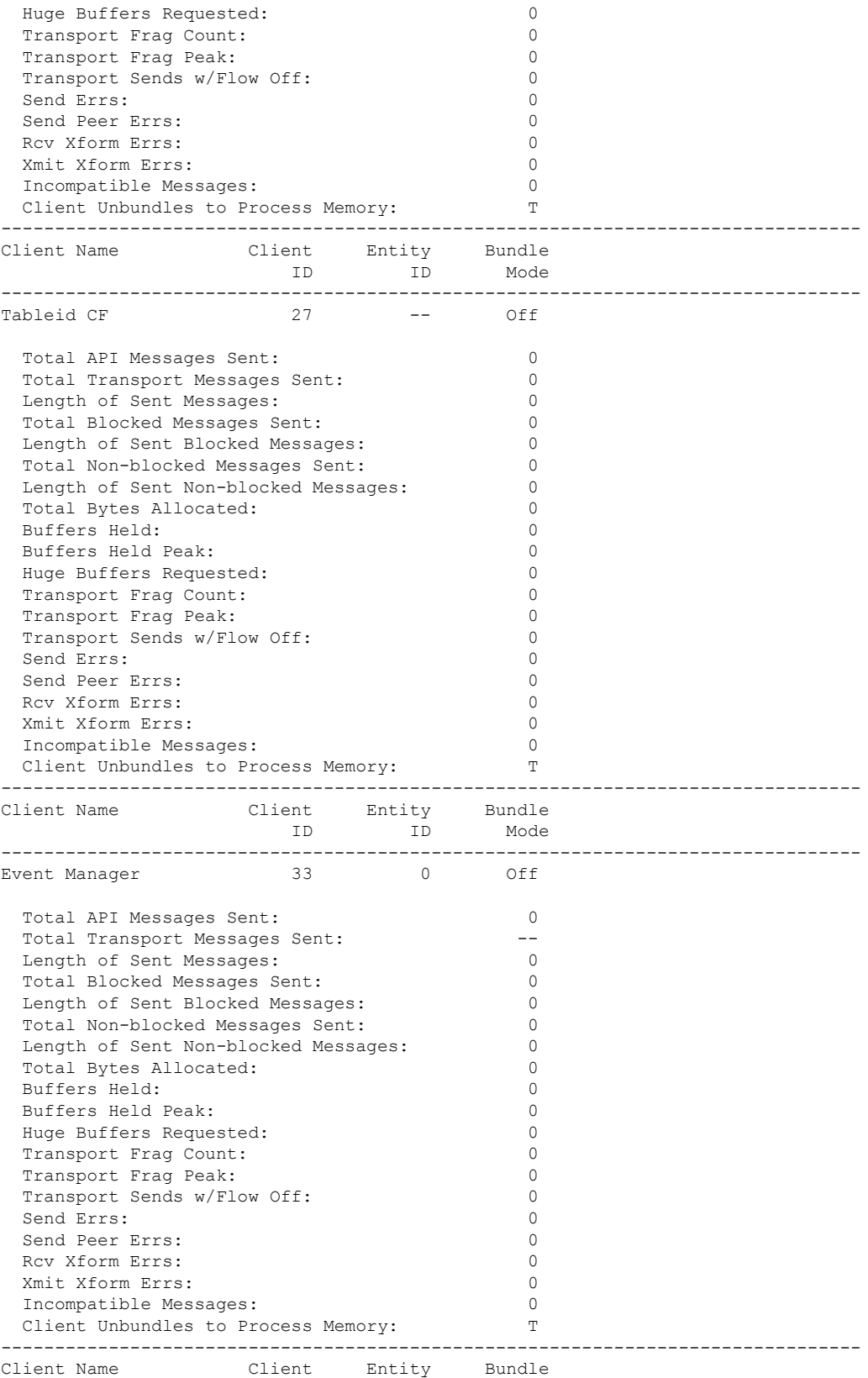

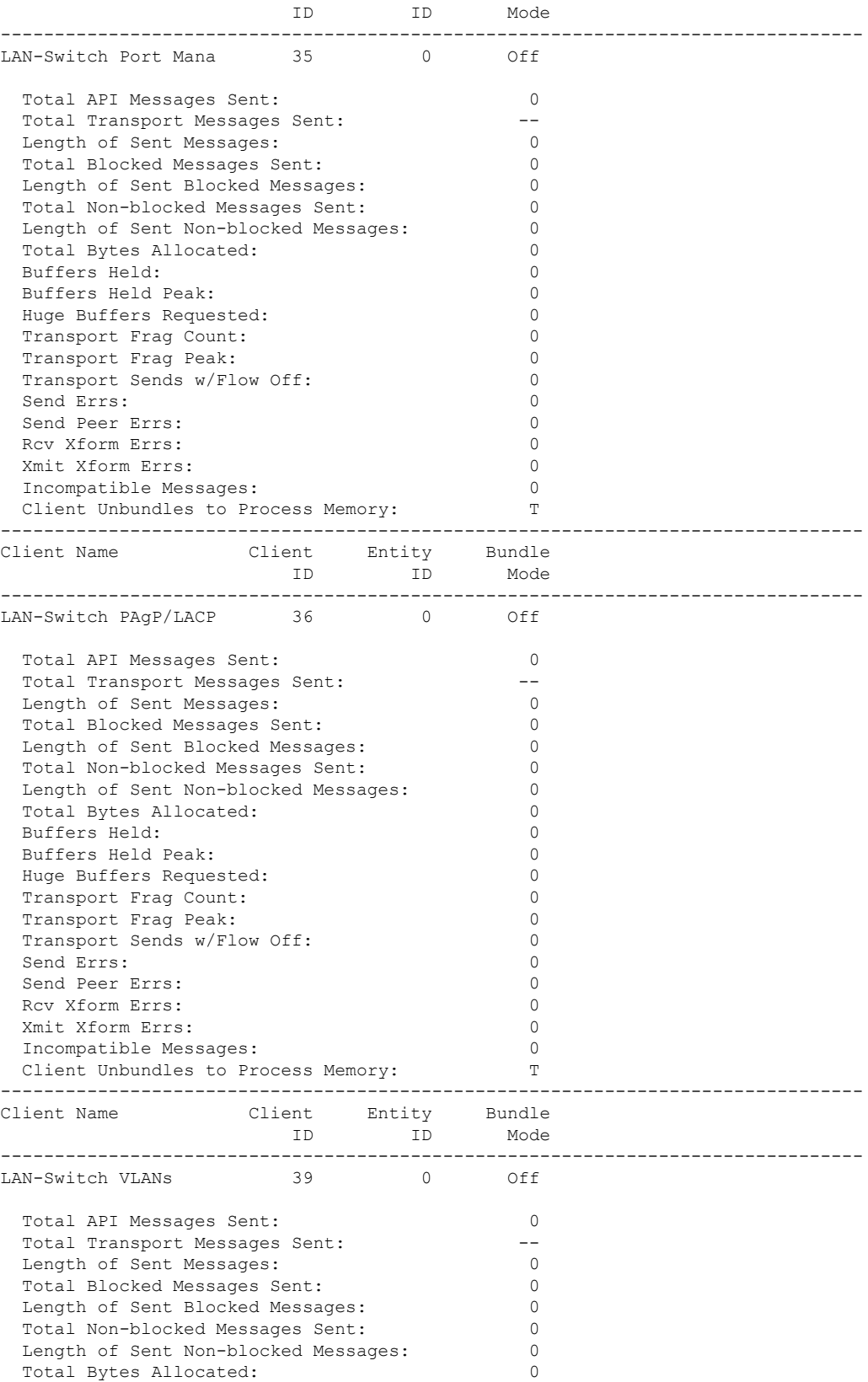

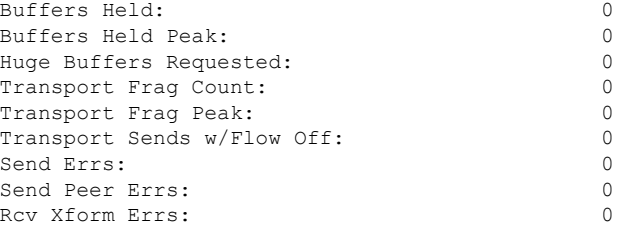

### This example shows how to display all the CF entities.

```
KATANA_DOC#show checkpoint entities
                         Check Point List of Entities
```
CHKPT on ACTIVE server.

-------------------------------------------------------------------------------- Entity ID Entity Name -------------------------------------------------------------------------------- 0 CHKPT DEFAULT ENTITY Total API Messages Sent: 0<br>Total Messages Sent: 0 Total Messages Sent: 0<br>Total Sent Message Len: 0 Total Sent Message Len: Total Bytes Allocated: 0 Total Number of Members: 10 Member(s) of entity 0 are: Client ID Client Name ------------------------------------------ 168 DHCP Snooping 167 IGMP Snooping 41 Spanning-tree 40 AUTH MGR CHKPT CLIEN 39 LAN-Switch VLANs<br>33 Event Manager Event Manager 35 LAN-Switch Port Mana 36 LAN-Switch PAgP/LACP 158 Inline Power Checkpoint This example shows how to display the CF statistics.

KATANA\_DOC#show checkpoint statistics IOSd Check Point Status CHKPT on ACTIVE server.

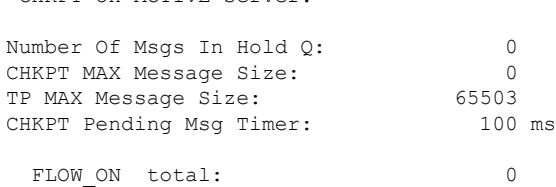

FLOW OFF total: 0 Current FLOW status is: ON Total API Messages Sent: 0<br>Total Messages Sent: 0 Total Messages Sent: Total Sent Message Len: 0<br>Total Bytes Allocated: 0 Total Bytes Allocated: 0<br>Rcv Msg Q Peak: 0 Rcv Msg Q Peak: Hold Msg Q Peak: 0 Buffers Held Peak: 0

Current Buffers Held: 0<br>Huge Buffers Requested: 0 Huge Buffers Requested:

# <span id="page-24-0"></span>**show etherchannel summary**

To show details on the ports, port-channel, and protocolsin the controller, use the **show etherchannelsummary** command.

### **show ethernet summary**

This command has no arguments or keywords.

**Command Default** None

**Command Modes** Privileged Mode.

**Command History Release <b>Modification** Cisco IOS XE 3.3SECisco IOS XE 3.3SE This command was introduced.

This example shows the details on the ports, port-channel, and protocols in the controller.

```
controller#show etherchannel summary
Flags: D - down P - bundled in port-channel
        I - stand-alone s - suspended
        H - Hot-standby (LACP only)
        R - Layer3 S - Layer2
        U - in use f - failed to allocate aggregator
        M - not in use, minimum links not met
        u - unsuitable for bundling
        w - waiting to be aggregated
        d - default port
Number of channel-groups in use: 2<br>Number of aggregators: 2
Number of aggregators:
Group Port-channel Protocol Ports
------+-------------+-----------+-----------------------------------------------
2 Po2(SD)<br>23 Po23(SD)
    Po23(SD) -
```
## <span id="page-25-0"></span>**show platform ses**

To display the platform information - the stack event sequencer in the controller, use the **show platform ses** in the privileged EXEC mode.

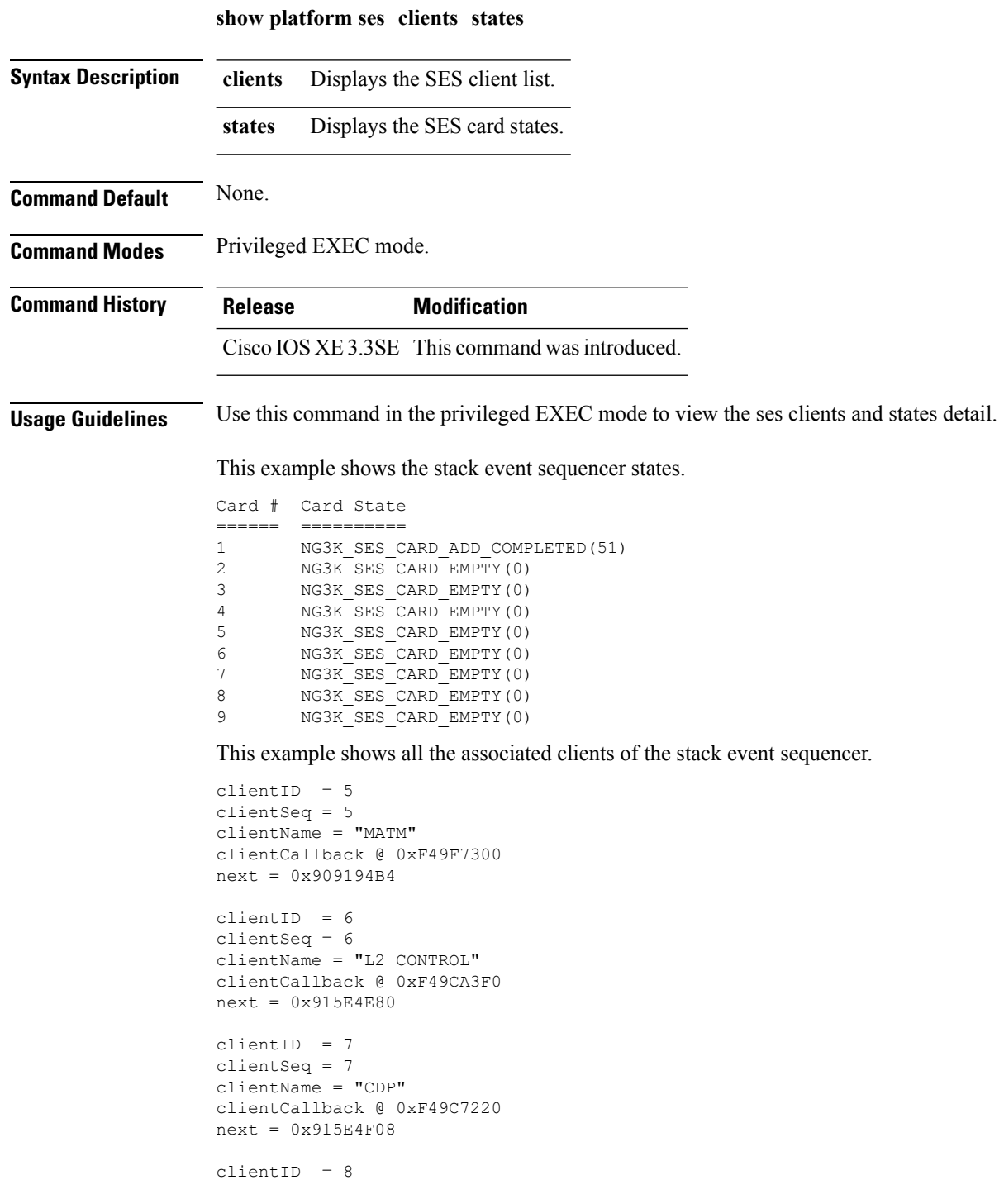

**show platform ses**

```
clientSeq = 8
clientName = "UDLD"
clientCallback @ 0xF49C75D0
next = 0x91854CAOclientID = 9
clientSeq = 9
clientName = "LLDP"
clientCallback @ 0xF49E62F0
next = 0x90919F90
clientID = 10
clientSeq = 10
clientName = "L2M"
clientCallback @ 0xF49CE4D0
next = 0x90E35A5C
clientID = 11
clientSeq = 11
clientName = "Storm-Control"
clientCallback @ 0xF4BA8080
next = 0x9089E9B4
clientID = 12
clientSeq = 12
clientName = "Security Utils"
clientCallback @ 0xF466BFB0
next = 0x91855F14
clientID = 13
clientSeq = 13
clientName = "BACKUP-INT"
clientCallback @ 0xF4A191B0
next = 0x91D3511C
clientID = 14
clientSeq = 14
clientName = "SPAN"
clientCallback @ 0xF4A34F30
next = 0x90FFC8C8clientID = 15
clientSeq = 15
clientName = "NG3K_SES_CLIENT_SECURITY_CTRL"
clientCallback @ 0xF4CD1D80
next = 0x95AE5834
clientID = 16
clientSeq = 16
clientName = "NG3K_SES_CLIENT_DAI"
clientCallback @ 0xF4CD0C50
next = 0x95AE4854clientID = 17
clientSeq = 17
clientName = "NG3K_SES_CLIENT_DHCPSN"
clientCallback @ 0xF4CA9D30
next = 0x91DF7728clientID = 18
clientSeq = 18
clientName = "NG3K_SES_CLIENT_IPSG"
clientCallback @ 0xF4CDED70
next = 0x9131DCD8
```

```
clientID = 20
clientSeq = 20
clientName = "DTLS"
clientCallback @ 0xF49B2CB0
next = 0x9134508C
clientID = 21clientSeq = 21
clientName = "STATS"
clientCallback @ 0xF49BD750
next = 0x9134746C
clientID = 22clientSeq = 22
clientName = "PLATFORM_MGR"
clientCallback @ 0xF4AB2D40
next = 0x91323D20
clientID = 23
clientSeq = 23
clientName = "LEARNING"
clientCallback @ 0xF49F93C0
next = 0x9091D52C
clientID = 24
clientSeq = 24
clientName = "PLATFORM-SPI"
clientCallback @ 0xF4AAD6F0
next = 0x91F2AE14clientID = 25
clientSeq = 25
clientName = "EEM"
clientCallback @ 0xF5393370
next = 0x913474F4
clientID = 26
clientSeq = 26
clientName = "NG3K_WIRELESS"
clientCallback @ 0xF4B130B0
next = 0x9131D144
clientID = 27
clientSeq = 27
clientName = "NG3K Environment Variables"
clientCallback @ 0xF4C6DA80
next = 0x00000000
KATANA_DOC#
KATANA_DOC#
KATANA_DOC#show platform ses clients
Client list @ 0x915B312C
clientID = 0
clientSeq = 0
clientName = "TM Shim"
clientCallback @ 0xF4C79A90
next = 0x91182F24
clientID = 1
clientSeq = 1
clientName = "EM-HA"
clientCallback @ 0xF52CA730
```

```
next = 0x913245B8
clientID = 2clientSeq = 2
clientName = "IFM"
clientCallback @ 0xF4A3EB20
next = 0x934B80E4
clientID = 3
clientSeq = 3
clientName = "PORT-MGR"
clientCallback @ 0xF49FD0A0
next = 0x91D36D08
clientID = 4
clientSeq = 4
clientName = "IDBMAN"
clientCallback @ 0xF4AF6040
next = 0x92121224
clientID = 5
clientSeq = 5
clientName = "MATM"
clientCallback @ 0xF49F7300
next = 0x909194B4
clientID = 6
clientSeq = 6
clientName = "L2 CONTROL"
clientCallback @ 0xF49CA3F0
next = 0x915E4E80clientID = 7
clientSeq = 7
clientName = "CDP"
clientCallback @ 0xF49C7220
next = 0x915E4F08
clientID = 8
clientSeq = 8
clientName = "UDLD"
clientCallback @ 0xF49C75D0
next = 0x91854CAOclientID = 9
clientSeq = 9
clientName = "LLDP"
clientCallback @ 0xF49E62F0
next = 0x90919F90
clientID = 10
clientSeq = 10
clientName = "L2M"
clientCallback @ 0xF49CE4D0
next = 0x90E35A5CclientID = 11
clientSeq = 11
clientName = "Storm-Control"
clientCallback @ 0xF4BA8080
next = 0x9089E9B4
clientID = 12clientSeq = 12
```

```
clientName = "Security Utils"
clientCallback @ 0xF466BFB0
next = 0x91855F14clientID = 13
clientSeq = 13
clientName = "BACKUP-INT"
clientCallback @ 0xF4A191B0
next = 0x91D3511C
clientID = 14
clientSeq = 14
clientName = "SPAN"
clientCallback @ 0xF4A34F30
next = 0x90FFC8C8
clientID = 15
clientSeq = 15
clientName = "NG3K_SES_CLIENT_SECURITY_CTRL"
clientCallback @ 0xF4CD1D80
next = 0x95AE5834
clientID = 16
clientSeq = 16
clientName = "NG3K_SES_CLIENT_DAI"
clientCallback @ 0xF4CD0C50
next = 0x95AE4854
clientID = 17
clientSeq = 17
clientName = "NG3K_SES_CLIENT_DHCPSN"
clientCallback @ 0xF4CA9D30
next = 0x91DF7728clientID = 18
clientSeq = 18
clientName = "NG3K_SES_CLIENT_IPSG"
clientCallback @ 0xF4CDED70
next = 0x9131DCD8clientID = 20
clientSeq = 20
clientName = "DTLS"
clientCallback @ 0xF49B2CB0
next = 0x9134508C
clientID = 21
clientSeq = 21
clientName = "STATS"
clientCallback @ 0xF49BD750
next = 0x9134746C
clientID = 22
clientSeq = 22
clientName = "PLATFORM_MGR"
clientCallback @ 0xF4AB2D40
next = 0x91323D20
clientID = 23
clientSeq = 23
clientName = "LEARNING"
clientCallback @ 0xF49F93C0
next = 0x9091D52C
```
clientID = 24 clientSeq = 24 clientName = "PLATFORM-SPI" clientCallback @ 0xF4AAD6F0  $next = 0x91F2AE14$ 

clientID = 25 clientSeq = 25 clientName = "EEM" clientCallback @ 0xF5393370 next = 0x913474F4

clientID =  $26$ clientSeq = 26 clientName = "NG3K\_WIRELESS" clientCallback @ 0xF4B130B0 next = 0x9131D144

clientID = 27 clientSeq = 27 clientName = "NG3K Environment Variables" clientCallback @ 0xF4C6DA80 next = 0x00000000

### <span id="page-31-0"></span>**show platform stack-manager**

To display platform-dependent switch-stack information, use the **show platform stack-manager** command in privileged EXEC mode.

**show platform stack-manager** {**oir-states** | **sdp-counters** | **sif-counters**} **switch** *stack-member-number*

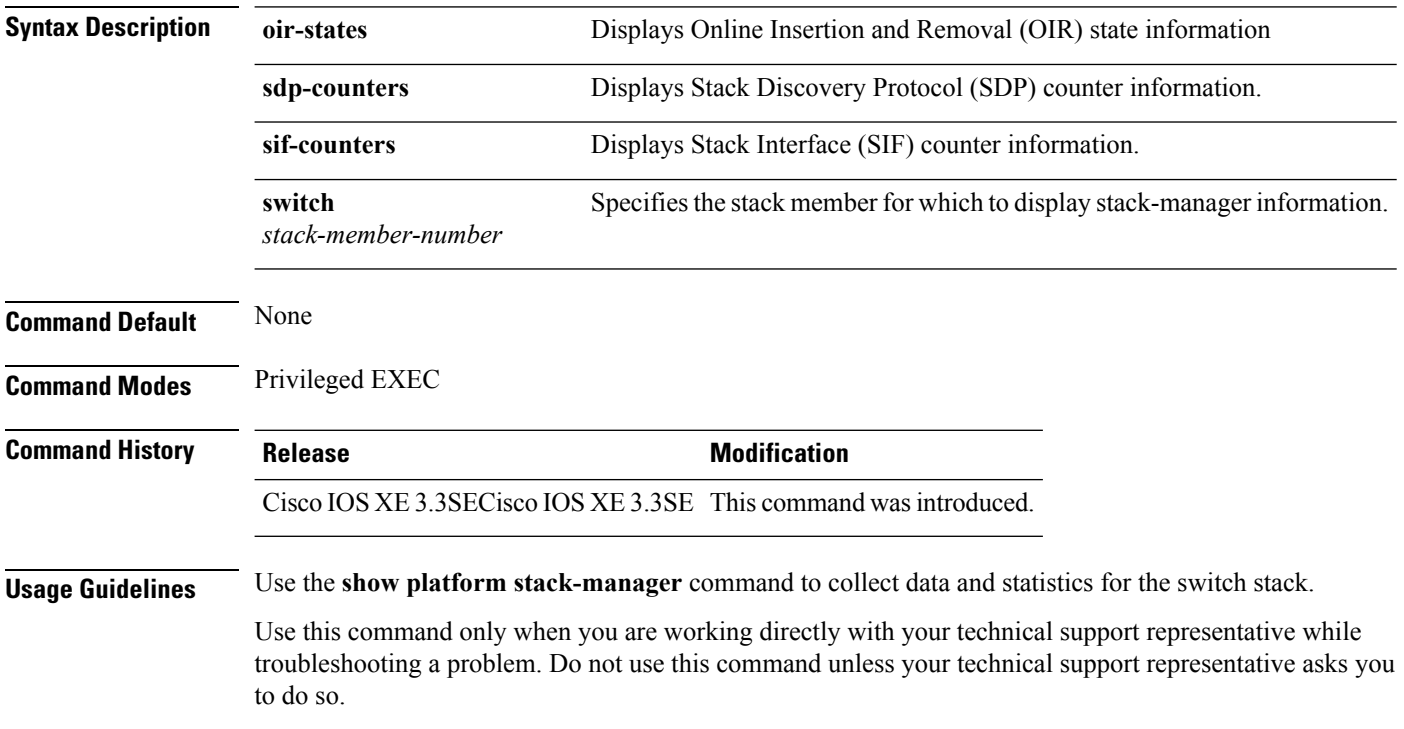

### <span id="page-32-0"></span>**show redundancy**

To display redundancy facility information, use the **show redundancy** command in privileged EXEC mode

**show redundancy** [{**clients** | **config-sync** | **counters** | **history** [{**reload** | **reverse**}] | **slaves**[*slave-name*] {**clients** | **counters**} | **states** | **switchover history** [**domain default**]}]

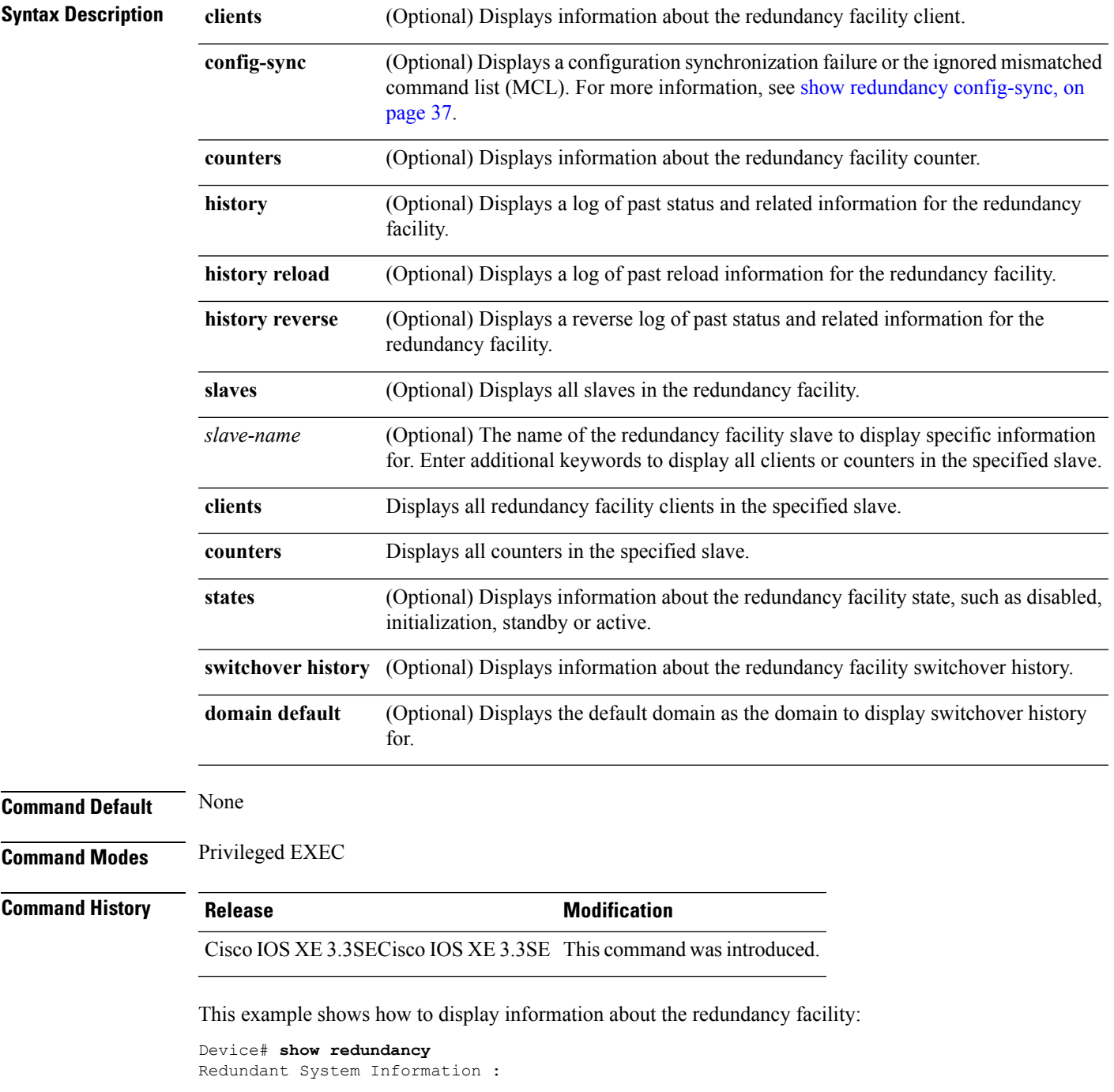

```
------------------------------
      Available system uptime = 6 days, 9 hours, 23 minutes
Switchovers system experienced = 0
            Standby failures = 0
       Last switchover reason = not known
                Hardware Mode = Simplex
    Configured Redundancy Mode = SSO
    Operating Redundancy Mode = SSO
             Maintenance Mode = Disabled
               Communications = Down Reason: Simplex mode
Current Processor Information :
 ------------------------------
             Active Location = slot 1
       Current Software state = ACTIVE
      Uptime in current state = 6 days, 9 hours, 23 minutes
                Image Version = Cisco IOS Software, IOS-XE Software, Catalyst 3
850 L3 Switch Software (CAT3850-UNIVERSALK9-M), Version 03.08.59.EMD EARLY DEPLO
YMENT ENGINEERING NOVA WEEKLY BUILD, synced to DSGS PI2 POSTPC FLO DSBU7 NG3K 11
05
Copyright (c) 1986-2012 by Cisco Systems, Inc.
Compiled Sun 16-S
       Configuration register = 0x102
Peer (slot: 0) information is not available because it is in 'DISABLED' state
Device#
```
This example shows how to display redundancy facility client information:

```
Device# show redundancy clients
Group ID = 1
```
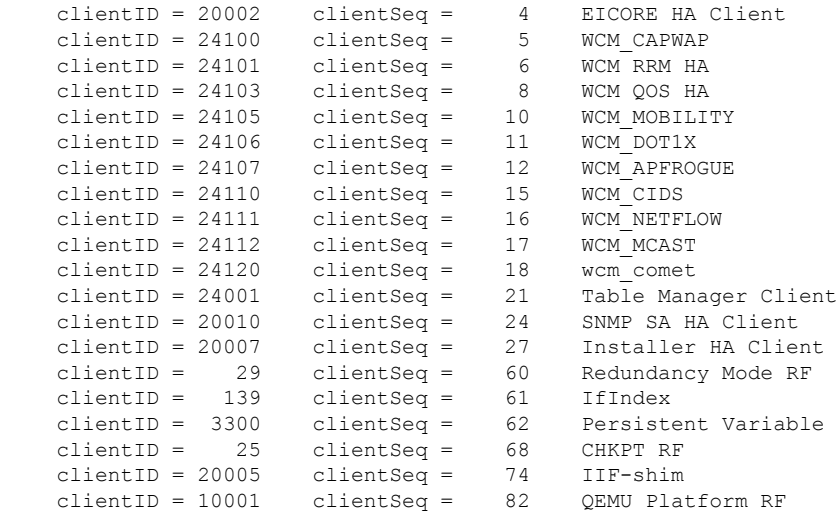

```
<output truncated>
```
The output displays the following information:

- clientID displays the client's ID number.
- clientSeq displays the client's notification sequence number.
- Current redundancy facility state.

This example shows how to display the redundancy facility counter information:

Device# **show redundancy counters** Redundancy Facility OMs comm link up = 0 comm link down = 0 invalid client tx = 0 null tx by client = 0 tx failures = 0 tx msg length invalid = 0 client not rxing msgs = 0 rx peer msg routing errors = 0 null peer msg rx = 0 errored peer msg rx = 0 buffers  $tx = 0$  $tx$  buffers unavailable =  $0$ buffers  $rx = 0$ buffer release errors = 0 duplicate client registers = 0 failed to register client = 0 Invalid client syncs = 0

Device#

This example shows how to display redundancy facility history information:

```
Device# show redundancy history
00:00:00 *my state = INITIALIZATION(2) peer state = DISABLED(1)
00:00:00 RF EVENT INITIALIZATION(524) op=0 rc=0
00:00:00 *my state = NEGOTIATION(3) peer state = DISABLED(1)
00:00:01 client added: Table Manager Client(24001) seq=21
00:00:01 client added: SNMP SA HA Client(20010) seq=24
00:00:06 client added: WCM_CAPWAP(24100) seq=5
00:00:06 client added: WCM QOS HA(24103) seq=8
00:00:07 client added: WCM_DOT1X(24106) seq=11
00:00:07 client added: EICORE HA Client(20002) seq=4
00:00:09 client added: WCM MOBILITY(24105) seq=10
00:00:09 client added: WCM NETFLOW(24111) seq=16
00:00:09 client added: WCM APFROGUE(24107) seq=12
00:00:09 client added: WCM RRM HA(24101) seq=6
00:00:09 client added: WCM MCAST(24112) seq=17
00:00:09 client added: WCM_CIDS(24110) seq=15
00:00:09 client added: wcm_comet(24120) seq=18
00:00:22 RF_STATUS_REDUNDANCY_MODE_CHANGE(405) First Slave(0) op=0 rc=0
00:00:22 RF_STATUS_REDUNDANCY_MODE_CHANGE(405) Slave(6107) op=0 rc=0
00:00:22 RF STATUS REDUNDANCY MODE CHANGE(405) Slave(6109) op=0 rc=0
00:00:22 RF_STATUS_REDUNDANCY_MODE_CHANGE(405) Slave(6128) op=0 rc=0
00:00:22 RF_STATUS_REDUNDANCY_MODE_CHANGE(405) Slave(8897) op=0 rc=0
00:00:22 RF_STATUS_REDUNDANCY_MODE_CHANGE(405) Slave(8898) op=0 rc=0
00:00:22 RF_STATUS_REDUNDANCY_MODE_CHANGE(405) Slave(8901) op=0 rc=0
00:00:22 RF EVENT SLAVE STATUS DONE(523) First Slave(0) op=405 rc=0
00:00:22 RF_STATUS_REDUNDANCY_MODE_CHANGE(405) Redundancy Mode RF(29) op=0 rc=0
00:00:22 RF_STATUS_REDUNDANCY_MODE_CHANGE(405) IfIndex(139) op=0 rc=0
```

```
<output truncated>
```
This example shows how to display information about the redundancy facility slaves:

```
Device# show redundancy slaves
Group ID = 1Slave/Process ID = 6107 Slave Name = [installer]
Slave/Process ID = 6109 Slave Name = [eicored]
Slave/Process ID = 6128 Slave Name = [snmp_subagent]
Slave/Process ID = 8897 Slave Name = [wcm]
Slave/Process ID = 8898 Slave Name = [table_mgr]
Slave/Process ID = 8901 Slave Name = [iosd]
Device#
```
This example shows how to display information about the redundancy facility state:

```
Device# show redundancy states
        my state = 13 -ACTIVE
       peer state = 1 -DISABLED
            Mode = Simplex
          Unit ID = 1
  Redundancy Mode (Operational) = SSO
   Redundancy Mode (Configured) = SSO
              Redundancy State = Non Redundant
                     Manual Swact = disabled (system is simplex (no peer unit))
   Communications = Down Reason: Simplex mode
     client count = 75
   client notification TMR = 360000 milliseconds
            keep alive TMR = 9000 milliseconds
          keep\_a\overline{1}ive count = 0
      keep alive threshold = 18RF debug mask = 0
```
Device#

## <span id="page-36-0"></span>**show redundancy config-sync**

To display a configuration synchronization failure or the ignored mismatched command list (MCL), if any, use the **show redundancy config-sync** command in EXEC mode.

**show redundancy config-sync** {**failures** {**bem** | **mcl** | **prc**} | **ignored failures mcl**}

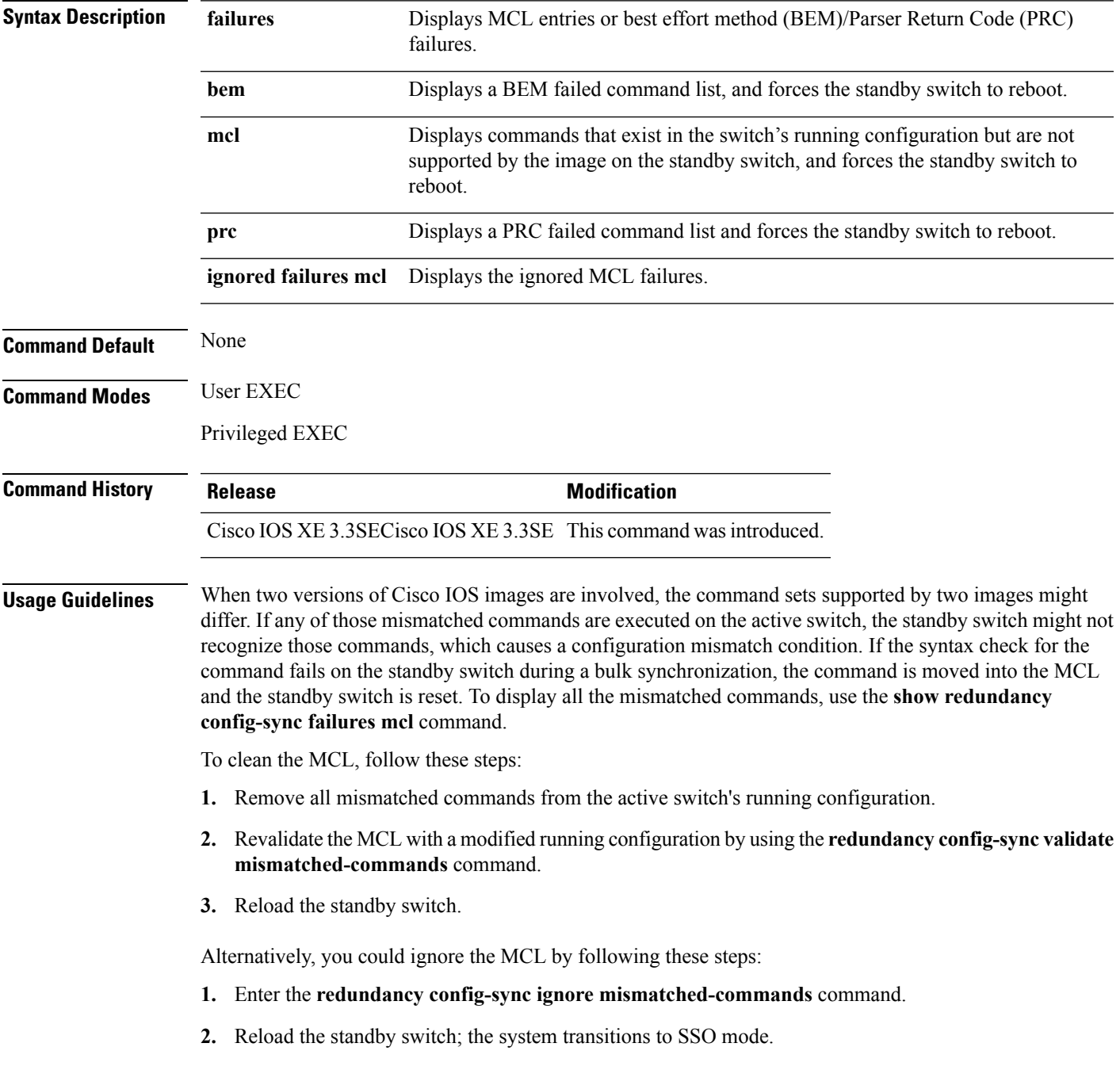

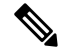

**Note**

If you ignore the mismatched commands, the out-of-synchronization configuration on the active switch and the standby switch still exists.

**3.** You can verify the ignored MCL with the **show redundancy config-sync ignored mcl** command.

Each command sets a return code in the action function that implements the command. This return code indicates whether or not the command successfully executes. The active switch maintains the PRC after executing a command. The standby switch executes the command and sends the PRC back to the active switch. A PRC failure occurs if these two PRCs do not match. If a PRC error occurs at the standby switch either during bulk synchronization or line-by-line (LBL) synchronization, the standby switch is reset. To display all PRC failures, use the **show redundancy config-sync failures prc** command.

To display best effort method (BEM) errors, use the **show redundancy config-sync failures bem** command.

This example shows how to display the BEM failures:

```
Device> show redundancy config-sync failures bem
BEM Failed Command List
-----------------------
The list is Empty
```
This example shows how to display the MCL failures:

Device> **show redundancy config-sync failures mcl** Mismatched Command List -----------------------

The list is Empty

This example shows how to display the PRC failures:

```
Device# show redundancy config-sync failures prc
PRC Failed Command List
-----------------------
```
The list is Empty

### <span id="page-38-0"></span>**show switch**

To display information that is related to the stack member or the switch stack, use the **show switch** command in EXEC mode.

**show switch** [{*stack-member-number* | **detail** | **neighbors** | **stack-ports** [{**summary**}]}]

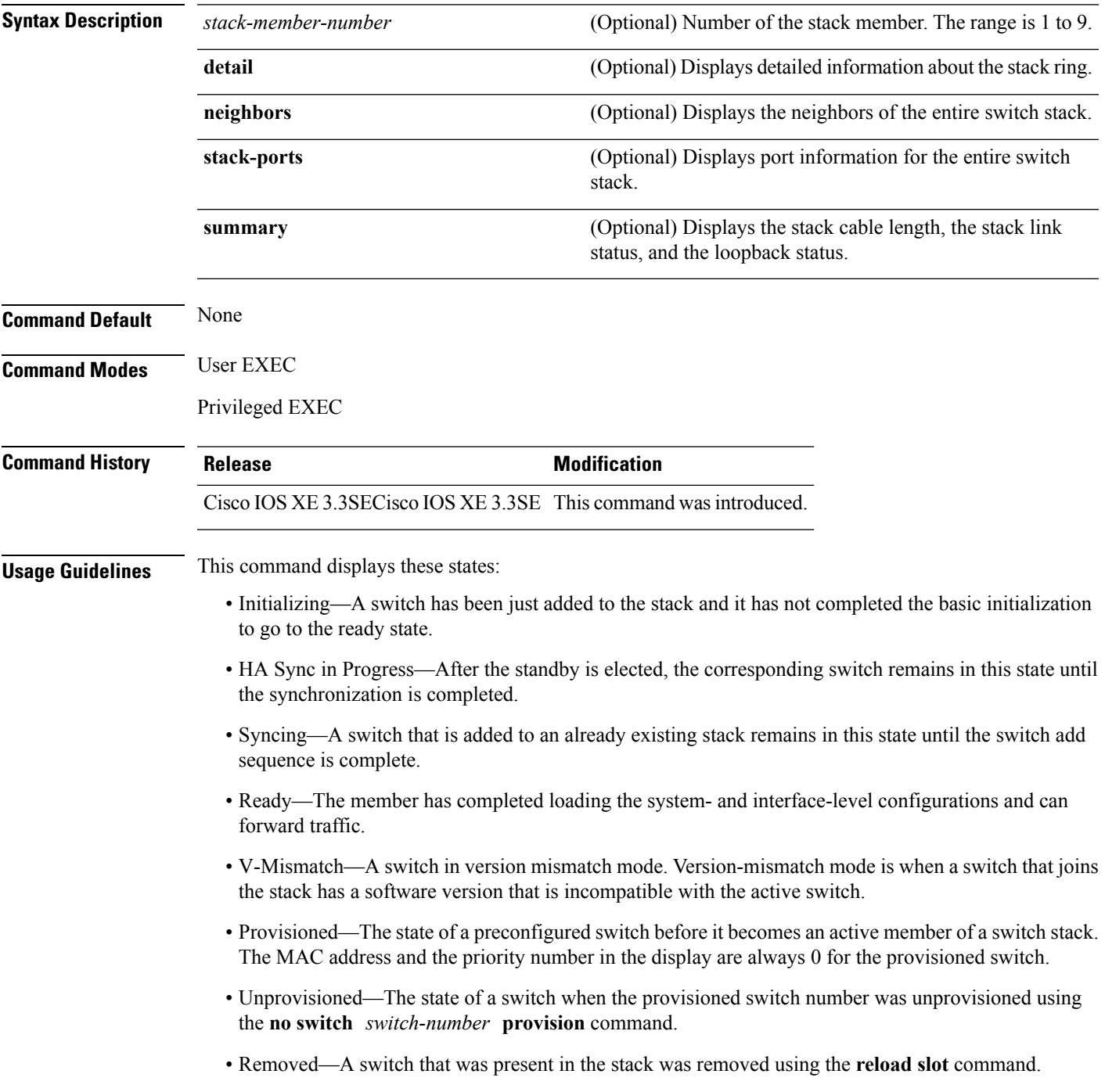

- Sync not started—When multiple switches are added to an existing stack together, the active switch adds them one by one. The switch that is being added is in the Syncing state. The switches that have not been added yet are in the Sync not started state.
- Lic-Mismatch—A switch has a different license level than the active switch.

A typical state transition for a stack member (including an active switch) booting up is Waiting > Initializing > Ready.

A typical state transition for a stack member in version mismatch (VM) mode is Waiting > Ver Mismatch.

You can use the **show switch** command to identify whether the provisioned switch exists in the switch stack. The **show running-config** and the **show startup-config** privileged EXEC commands do not provide this information.

The display also includes stack MAC-persistency wait-time if persistent MAC address is enabled.

**Examples** This example shows how to display summary stack information:

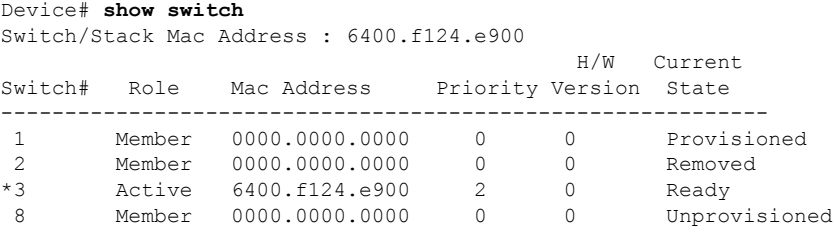

This example shows how to display detailed stack information:

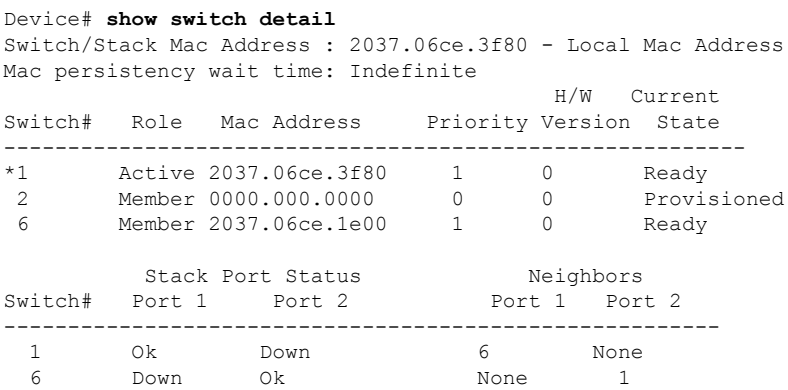

This example shows how to display the member 6 summary information:

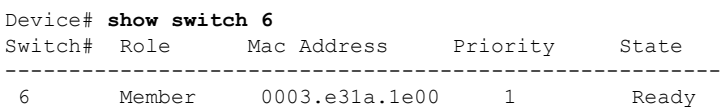

This example shows how to display the neighbor information for a stack:

Device# **show switch neighbors**

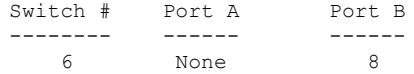

8 6 None

This example shows how to display stack-port information:

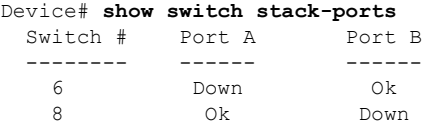

This example shows the output for the **show switchstack-ports summary** command. The table that follows describes the fields in the display.

**Table 1: Show switch stack-ports summary Command Output**

| <b>Field</b>             | <b>Description</b>                                                                                                    |
|--------------------------|----------------------------------------------------------------------------------------------------|
| Switch#/Port#            | Member number and its stack port number.                                                                                                    |
| <b>Stack Port Status</b> | Status of the stack port.<br>• Absent—No cable is detected on the stack port.<br>• Down—A cable is detected, but either no connected neighbor is up, or the stack<br>port is disabled.<br>• OK-A cable is detected, and the connected neighbor is up. |
| Neighbor                 | Switch number of the active member at the other end of the stack cable.                                                                                                    |
| Cable Length             | Valid lengths are 50 cm, 1 m, or 3 m.                                                                                                    |
|                          | If the switch cannot detect the cable length, the value is no cable. The cable might not<br>be connected, or the link might be unreliable.                                                                                                    |
| Link OK                  | Whether the stack cable is connected and functional. There may or may not be a<br>neighbor connected on the other end.                                                                                                    |
|                          | The link partner is a stack port on a neighbor switch.                                                                                                    |
|                          | • No-There is no stack cable connected to this port or the stack cable is not<br>functional.                                                                                                    |
|                          | • Yes-There is a functional stack cable connected to this port.                                                                                                    |
| <b>Link Active</b>       | Whether a neighbor is connected on the other end of the stack cable.                                                                                                    |
|                          | • No-No neighbor is detected on the other end. The port cannot send traffic over<br>this link.                                                                                                    |
|                          | • Yes—A neighbor is detected on the other end. The port can send traffic over this<br>link.                                                                                                    |
| Sync OK                  | Whether the link partner sends valid protocol messages to the stack port.                                                                                                    |
|                          | • No-The link partner does not send valid protocol messages to the stack port.<br>• Yes-The link partner sends valid protocol messages to the port.                                                                                                   |
| $#$ Changes to<br>LinkOK | The relative stability of the link.                                                                                                    |
|                          | If a large number of changes occur in a short period of time, link flapping can occur.                                                                                                    |

I

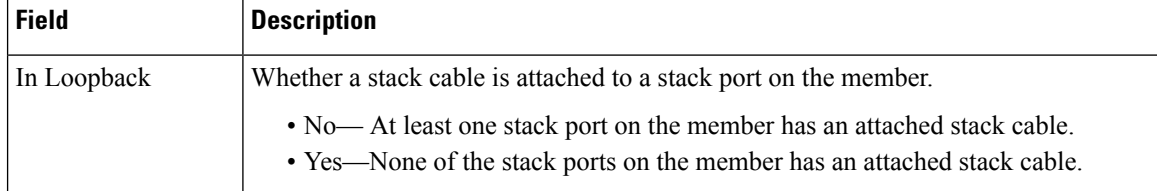

### <span id="page-42-0"></span>**show trace messages capwap ap ha**

To display wireless control and provisioning of wireless access points (CAPWAP) high availability, use the **show trace messages capwap ap ha** privileged EXEC command.

**show trace messages capwap ap ha** [{**detail** | **event** | **dump**}] [**switch** *switch*]

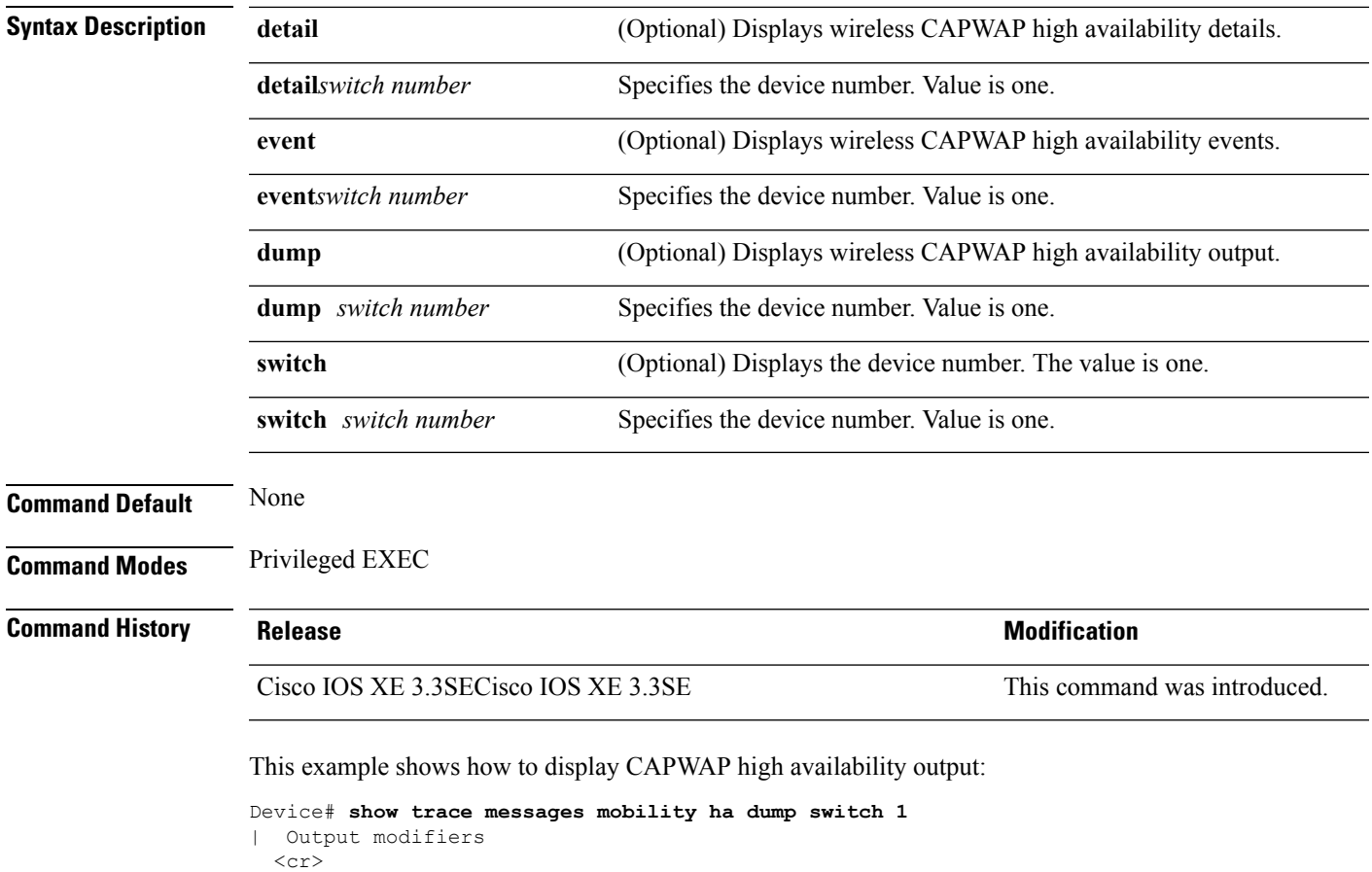

### <span id="page-43-0"></span>**show trace messages mobility ha**

To display wireless mobility high availability, use the **show trace messages mobility ha** privileged EXEC command.

**show trace messages mobility ha** [{**event** | **detail** | **dump**}] [**switch** *switch*]

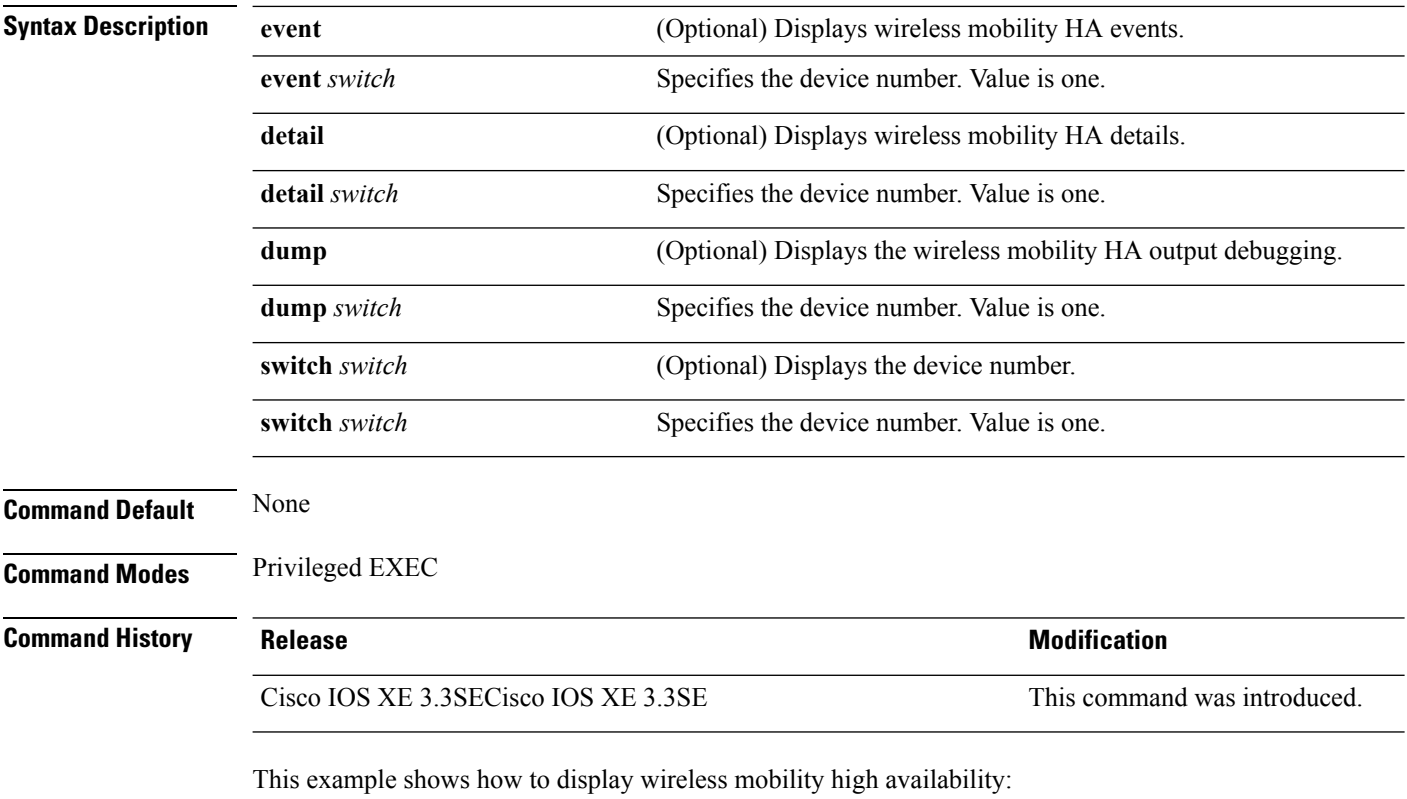

Device# **show trace messages mobility ha**

## <span id="page-44-0"></span>**stack-mac persistent timer**

To enable the persistent MAC address feature, use the **stack-mac persistent timer** command in global configuration mode on the switch stack or on a standalone switch. To disable the persistent MAC address feature, use the **no** form of this command.

**stack-mac persistent timer** [{**0***time-value*}] **no stack-mac persistent timer**

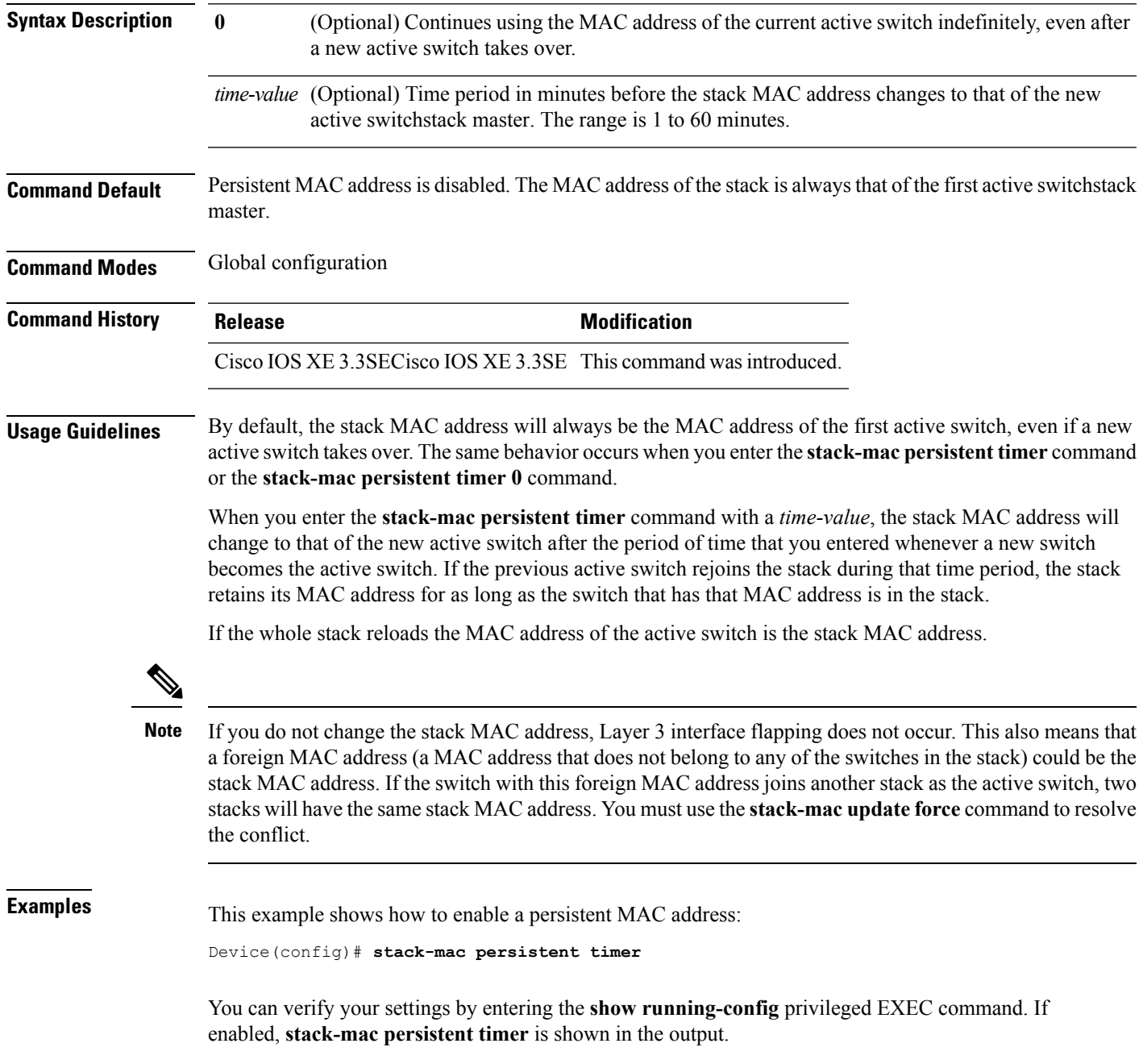

### <span id="page-45-0"></span>**stack-mac update force**

To update the stack MAC address to the MAC address of the active switch, use the **stack-mac update force** command in EXEC mode on the active switch.

**stack-mac update force**

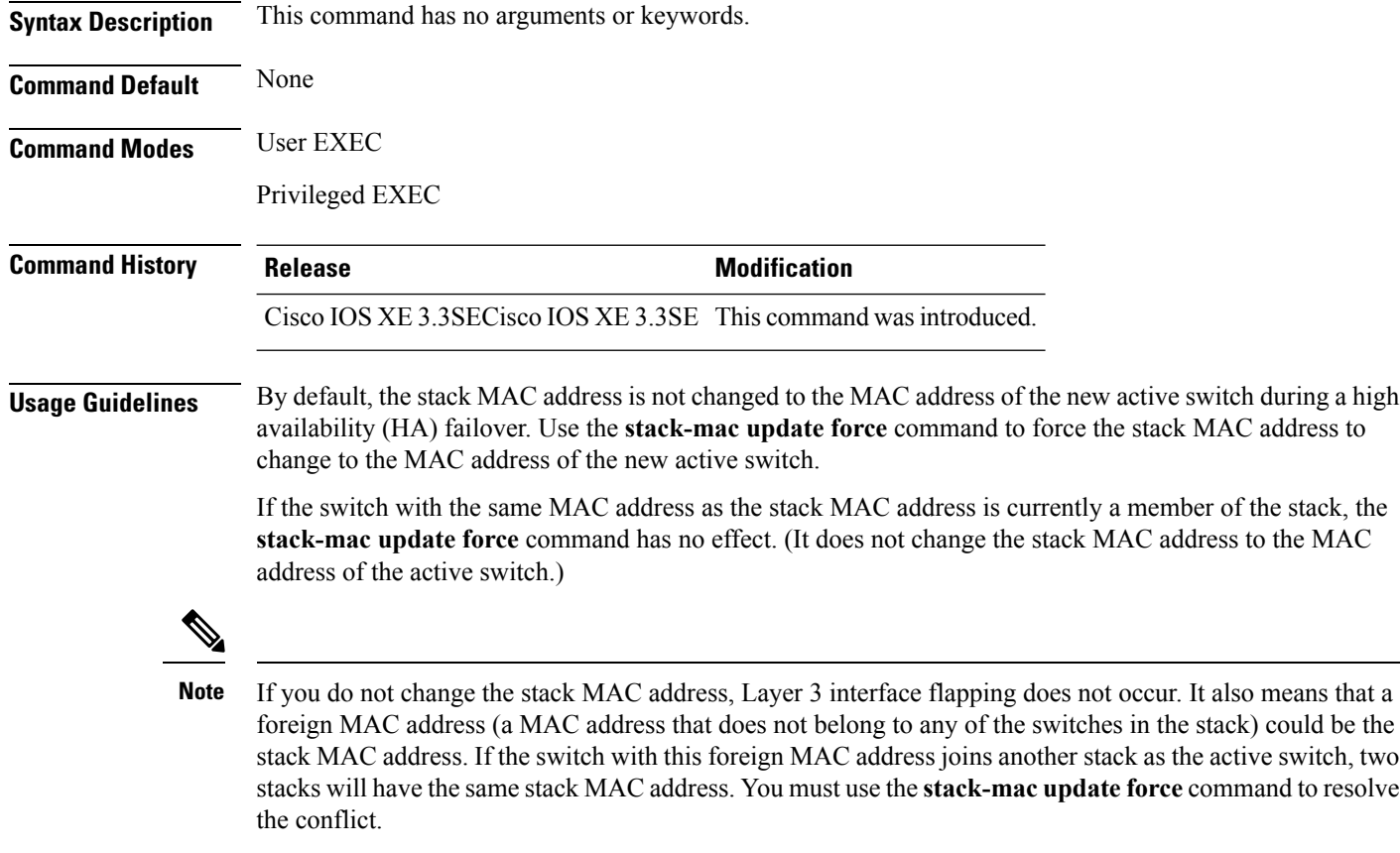

This example shows how to update the stack MAC address to the MAC address of the active switch:

Device> **stack-mac update force** Device>

You can verify your settings by entering the **show switch** privileged EXEC command. The stack MAC address includes whether the MAC address is local or foreign.

### <span id="page-46-0"></span>**standby console enable**

To enable access to the standby console switch, use the **standby console enable** command in redundancy main configuration submode. To disable accessto the standby console switch, use the**no** form of this command.

**standby console enable no standby console enable**

**Syntax Description** This command has no arguments or keywords.

**Command Default** Access to the standby console switch is disabled.

**Command Modes** Redundancy main configuration submode

**Command History Release <b>Modification** Cisco IOS XE 3.3SECisco IOS XE 3.3SE This command wasintroduced.

**Usage Guidelines** This command is used to collect and review specific data about the standby console. The command is useful primarily for Cisco technical support representatives troubleshooting the switch.

> This example shows how to enter the redundancy main configuration submode and enable access to the standby console switch:

```
Device(config)# redundancy
Device(config-red)# main-cpu
Device(config-r-mc)# standby console enable
Device(config-r-mc)#
```
## <span id="page-47-0"></span>**switch stack port**

To disable or enable the specified stack port on the member, use the **switch** command in privileged EXEC mode on a stack member.

**switch** *stack-member-number* **stack port** *port-number* {**disable** | **enable**}

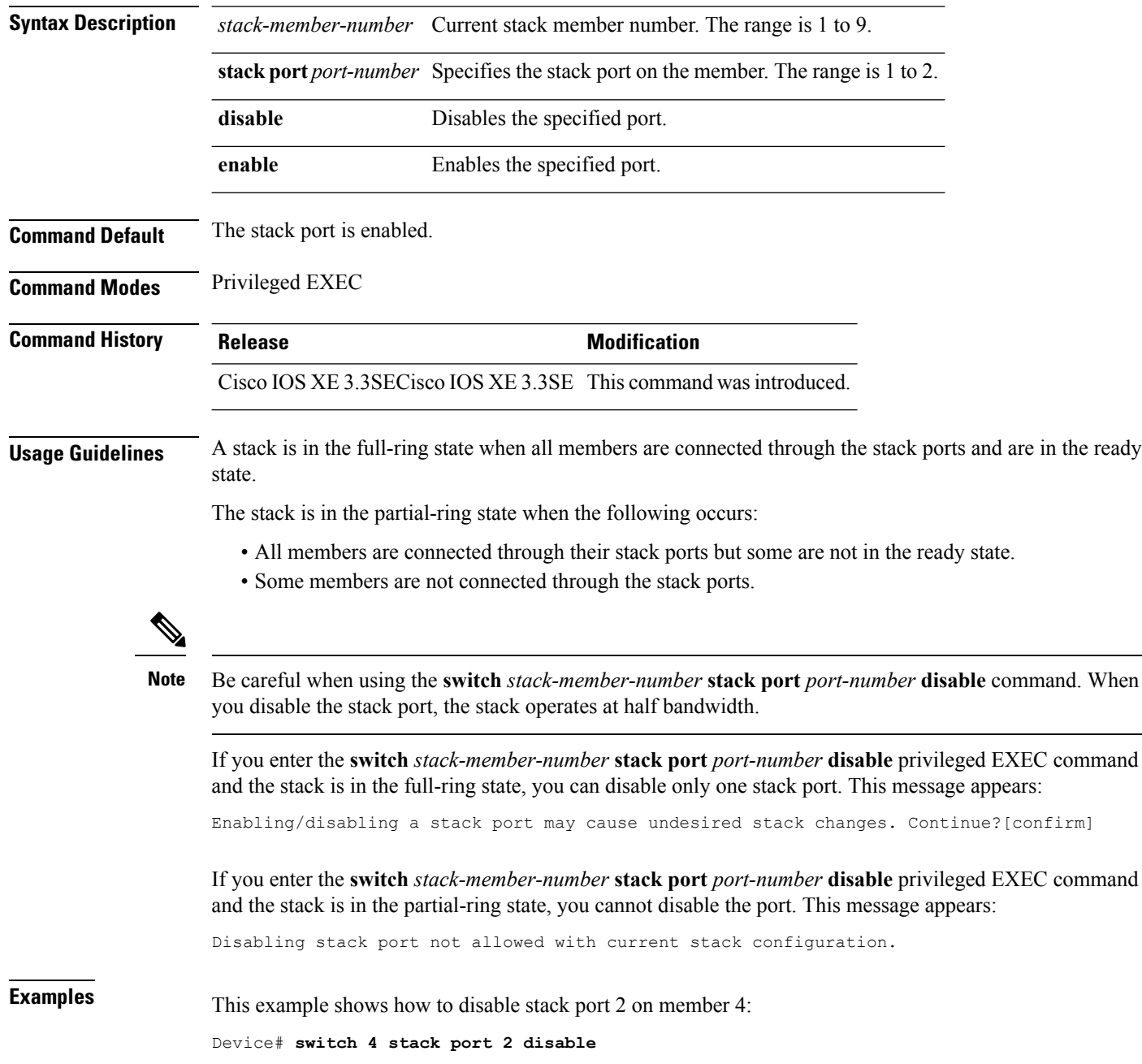

### <span id="page-48-0"></span>**switch priority**

To change the stack member priority value, use the **switch priority** command in EXEC mode on the active switchstack master.

**switch** *stack-member-number* **priority** *new-priority-value*

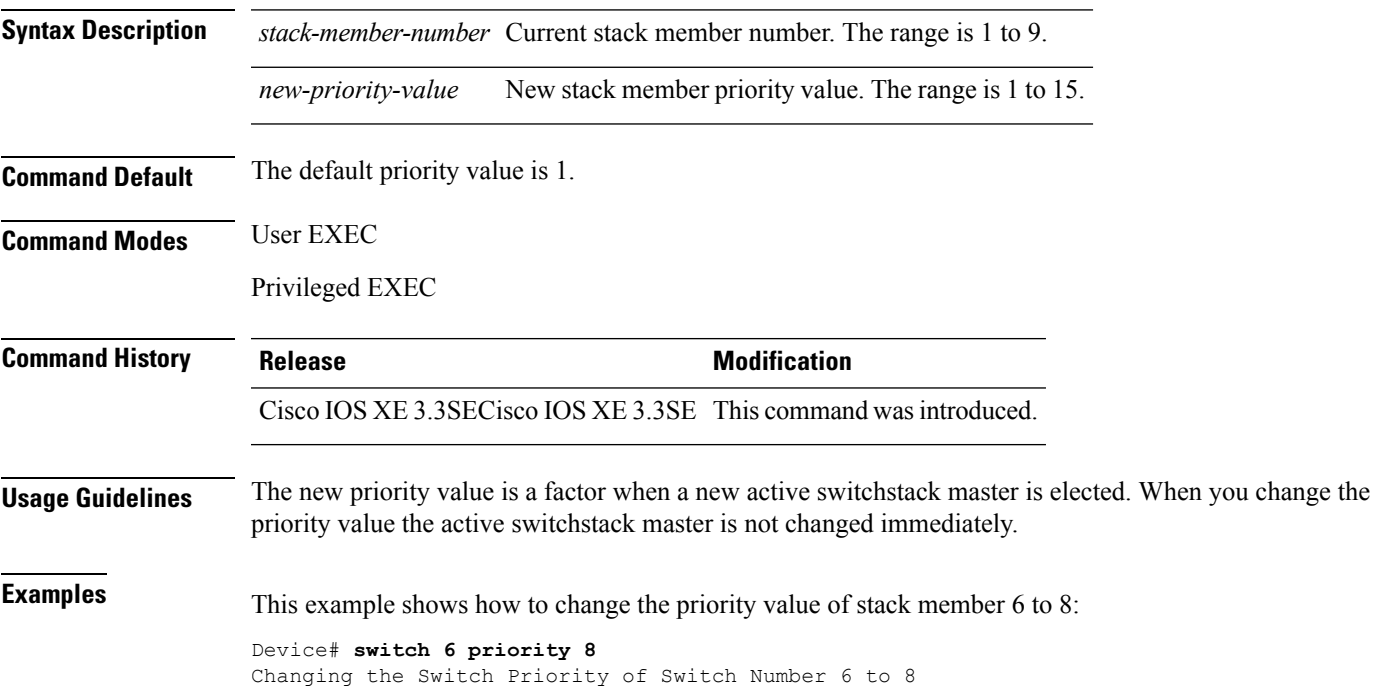

Do you want to continue?[confirm]

### <span id="page-49-0"></span>**switch provision**

To supply a configuration to a new switch before it joins the switch stack, use the **switch provision** command in global configuration mode on the active switchstack master. To delete all configuration information that is associated with the removed switch (a stack member that hasleft the stack), use the**no** form of this command.

**switch** *stack-member-number* **provision** *type* **no switch** *stack-member-number* **provision**

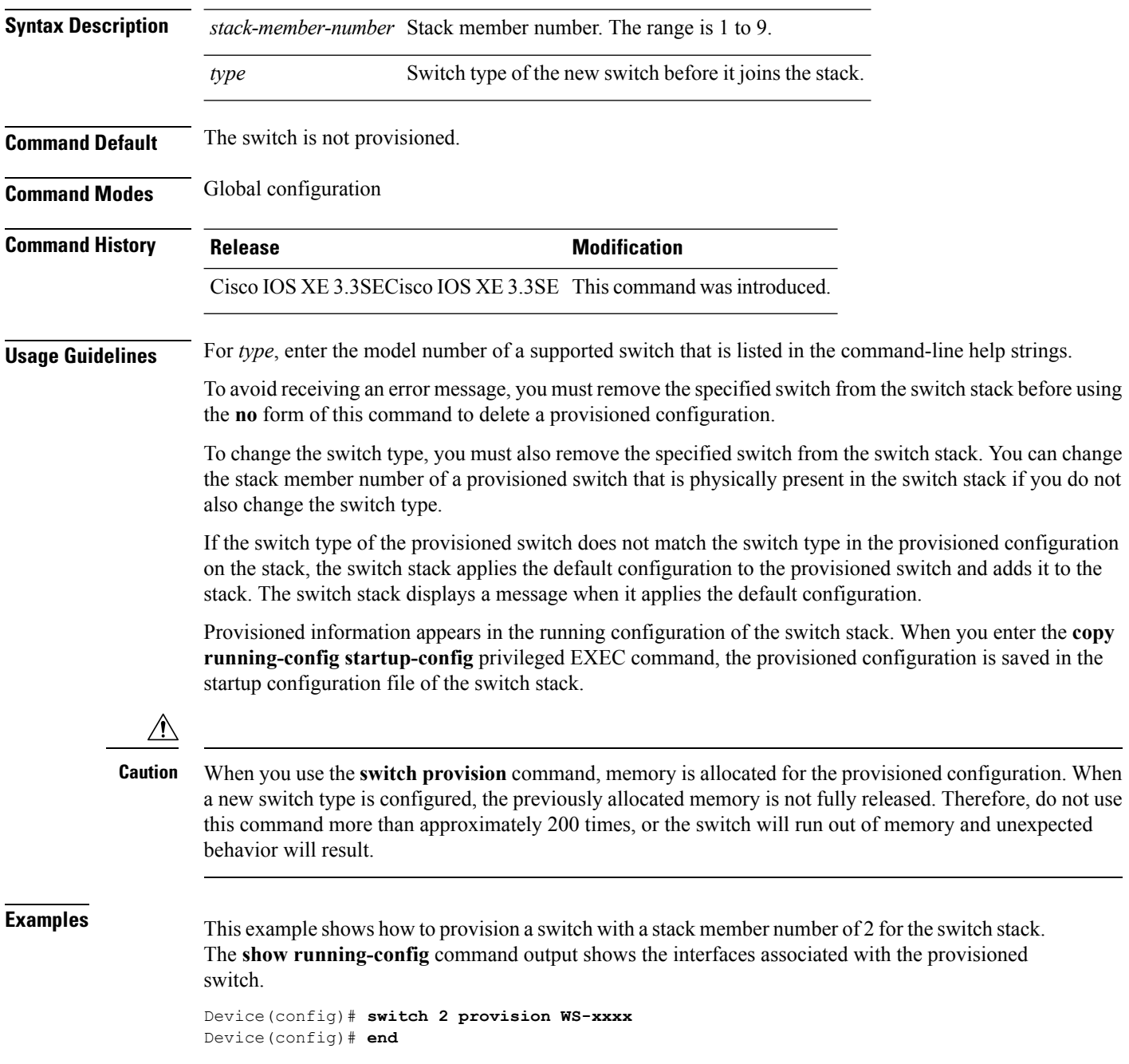

```
Device# show running-config | include switch 2
!
interface GigabitEthernet2/0/1
!
interface GigabitEthernet2/0/2
!
interface GigabitEthernet2/0/3
<output truncated>
```
You also can enter the **show switch** user EXEC command to display the provisioning status of the switch stack.

This example shows how to delete all configuration information about stack member 5 when the switch is removed from the stack:

```
Device(config)# no switch 5 provision
```
You can verify that the provisioned switch is added to or removed from the running configuration by entering the **show running-config** privileged EXEC command.

### <span id="page-51-0"></span>**switch renumber**

To change the stack member number, use the **switch renumber** command in EXEC mode on the active switchstack master.

**switch** *current-stack-member-number* **renumber** *new-stack-member-number*

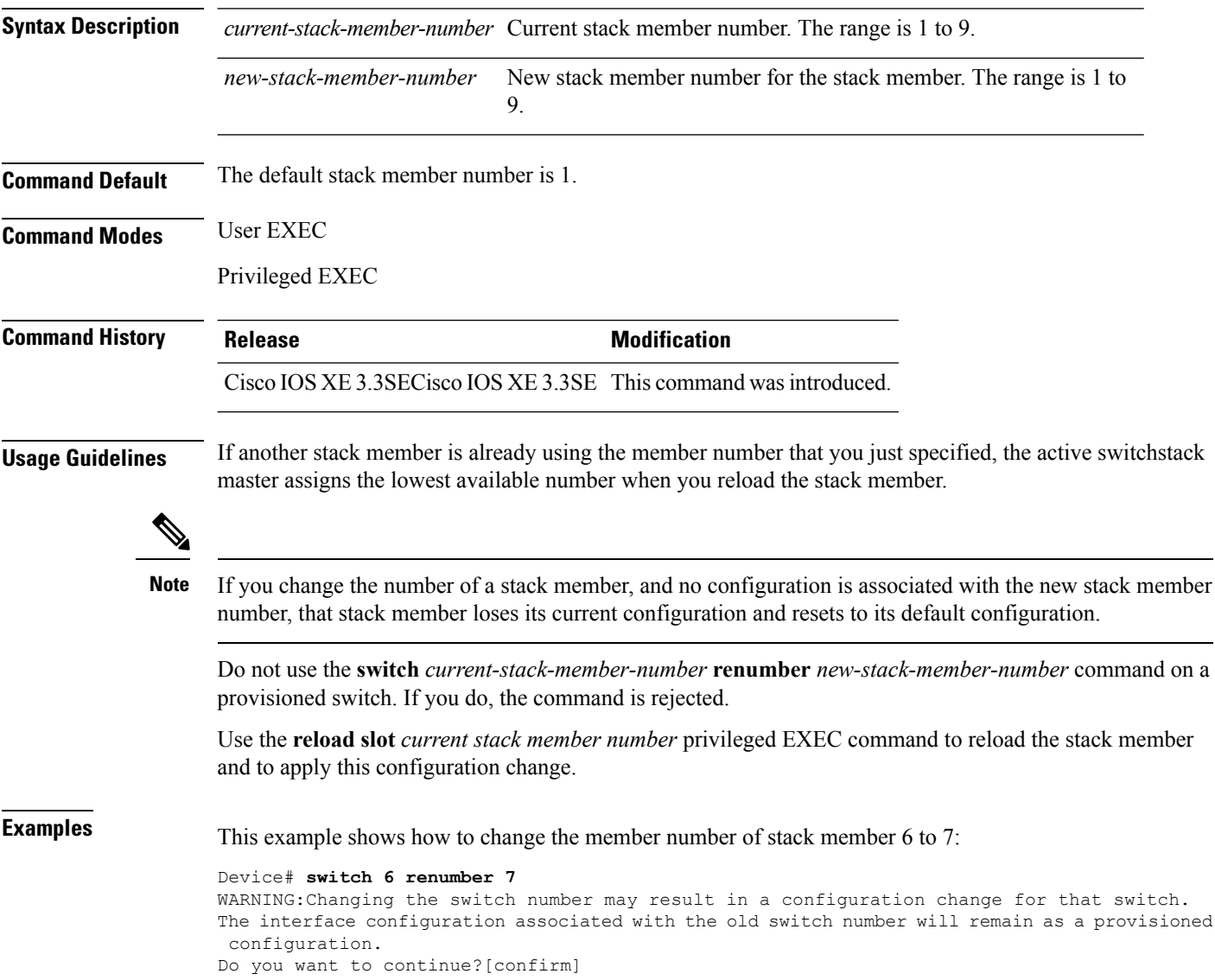